# SECURITISED DERIVATIVES NETWORK (SDN)

SECURITISED DERIVATIVES NETWORK (SDN) USER GUIDE

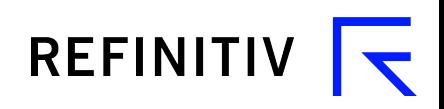

Document Version 1.4

© Refinitiv 2020. All Rights Reserved.

Refinitiv, by publishing this document, does not guarantee that any information contained herein is and will remain accurate or that use of the information will ensure correct and faultless operation of the relevant service or equipment. Refinitiv, its agents and employees, shall not be held liable to or through any user for any loss or damage whatsoever resulting from reliance on the information contained herein.

This document contains information proprietary to Refinitiv and may not be reproduced, disclosed, or used in whole or part without the express written permission of Refinitiv.

Any Software, including but not limited to, the code, screen, structure, sequence, and organization thereof, and Documentation are protected by national copyright laws and international treaty provisions. This manual is subject to U.S. and other national export regulations.

Nothing in this document is intended, nor does it, alter the legal obligations, responsibilities or relationship between yourself and Refinitiv as set out in the contract existing between us.

# <span id="page-2-0"></span>**Contents**

#### **About this document**

Intended readership In this document Feedback

#### **Contents**  $\overline{3}$

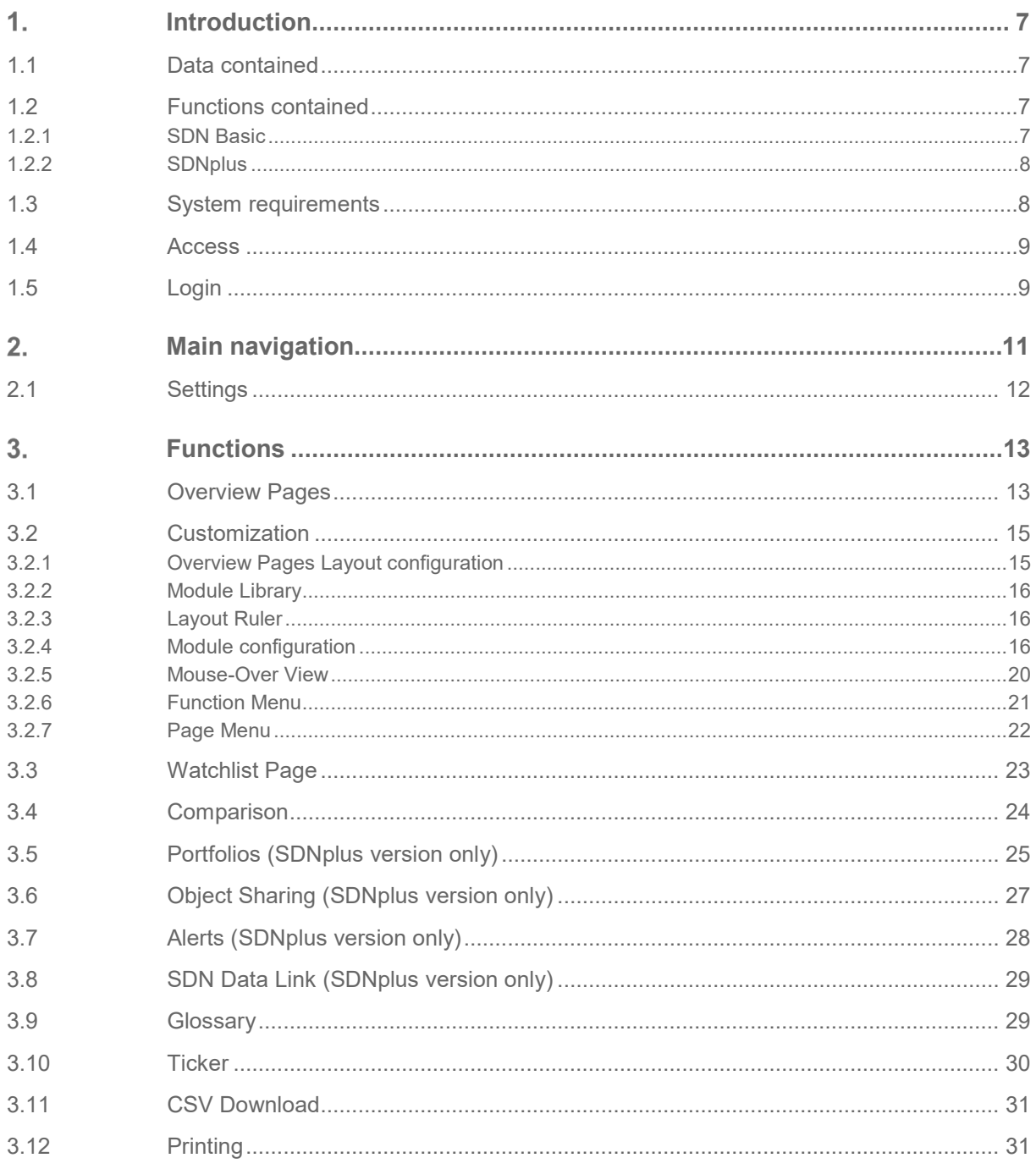

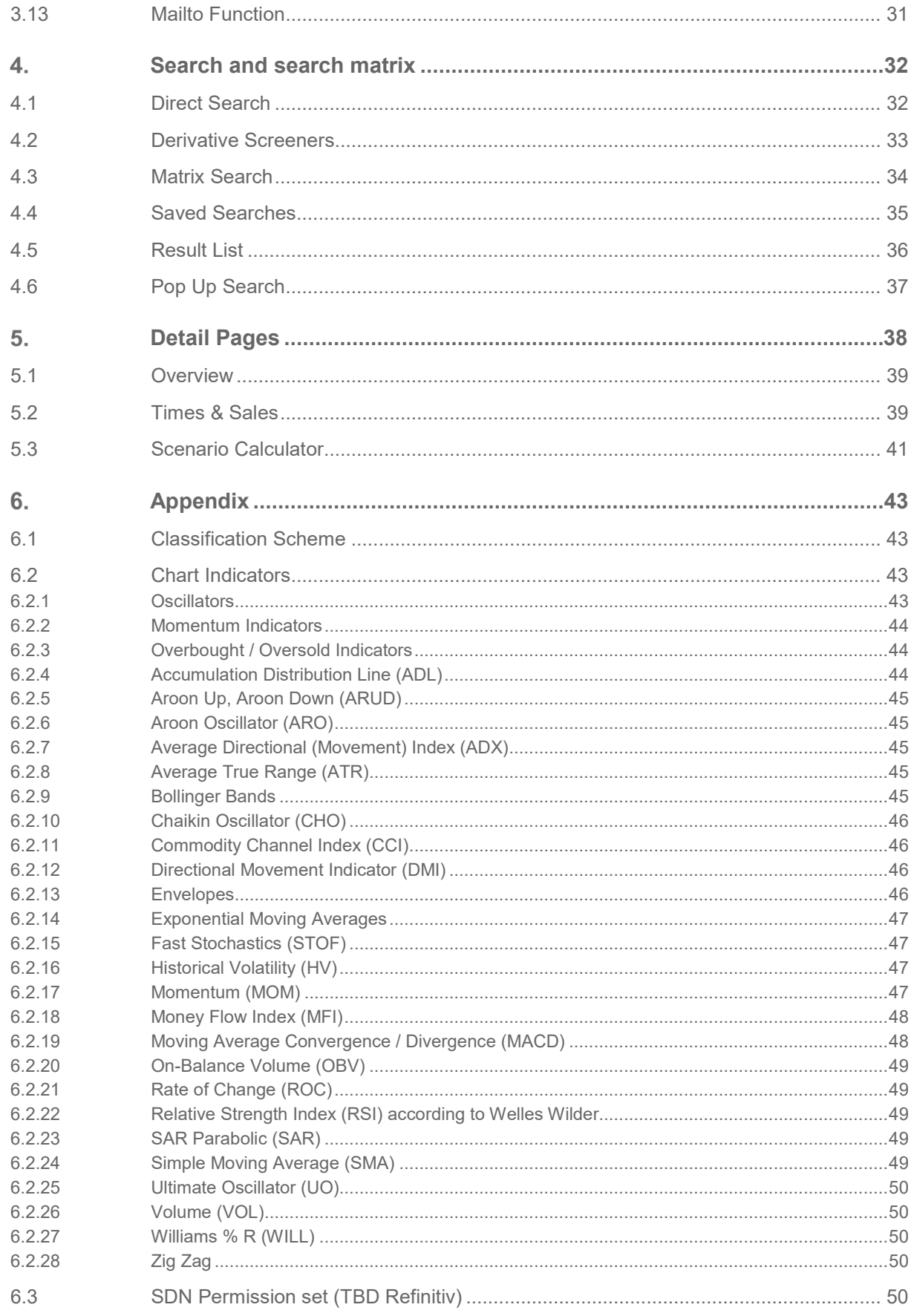

**Contents** 

# **About this document**

# **Intended readership**

This guide is for all users of Securitised Derivatives Network.

# **In this document**

This document describes all the functionality available within Securitised Derivatives Network.

# **Feedback**

.

If you have any comments on this document please contact the Refinitiv [TPG Documentation team.](mailto:tpg.documentation@thomsonreuters.com)

# <span id="page-6-0"></span>**Introduction**

### <span id="page-6-1"></span>**1.1 Data contained**

The primary purpose of SDN is **visualising** data of **securitised derivatives** traded on **Euwax**, **Frankfurt Zertifikate, SIX Structured Products Exchange** and **Vienna** and the corresponding **Contributor** quotes. Coverage will be extended to other markets in the future. **Underlying data** is presented and details can be displayed, but screening and searching for non-derivatives are not included in this **add on** to your desk top application.

Quote updates for Euwax - Stuttgart Stock Exchange and Frankfurt Zertifikate is retrieved via **direct feed connections** to the exchanges.

# <span id="page-6-2"></span>**1.2 Functions contained**

#### <span id="page-6-3"></span>**1.2.1 SDN Basic**

- Integration of "**Trading Structured Products**" community.
- **Search** function for all derivatives by name, code (WKN, Valoren, ISIN), Issuer, Underlying
- User configurable **market overviews**. Content **modules** can be placed at will on overviews using **drag & drop** technology. Content to be displayed can be configured in those modules.
- The following modules are available:
	- **Charts**
	- Derivative Gainers/Losers
	- Comparison of marketplaces that you define as combination of exchanges
	- Most Traded Derivatives at a marketplace
	- Largest Volume Derivatives at a marketplace
	- Market Statistics at a marketplace
	- **Watchlists**
- **Real-time** price information about more than 800,000 derivatives and the corresponding underlying instruments additionally according to the user's permission.
- **Intraday** and historical charts in several different styles
- **Risk Return Charts** for Screener Results
- **Real-time** ratios and **greeks** calculation, all master data from **EUWAX**
- **Times & Sales** data
- Real time **news** related to the underlying instrument of the derivative
- Time Series CSV **download**
- **Screener** on master data and ratios specific for derivative subtypes
- "**Compare All Fields**" function for product analysis
- **Glossary** with price development graph for all derivative categories.
- Print function: all pages can be presented in a special view optimised for printing

#### <span id="page-7-0"></span>**1.2.2 SDNplus**

- **SDN Data Link** for Microsoft Excel pushing quote updates and static data into Excel Sheets.
- **Streaming** updates for all quotes
- **Portfolio** calculating portfolio values according to instrument buys and sells
- **Alerts** for quote and price limits carried in pop up and email
- **Object Sharing** for portfolios and watchlists
- **Note:** All calculations in SDN are based on the BID price. For infrequently traded instruments the BID price can be considered a more reliable price indicator than the LAST price. The BID has a closer relationship with current market drivers, such as the price of the underlying instrument. In contrast the LAST price will in many instances be hours away from the current trading price of the underlying instrument. The BID is also the performance indicator of choice within commonly used trading applications.

### <span id="page-7-1"></span>**1.3 System requirements**

SDN is an internet-based application. A java applet is used to provide push updates to the frontend.

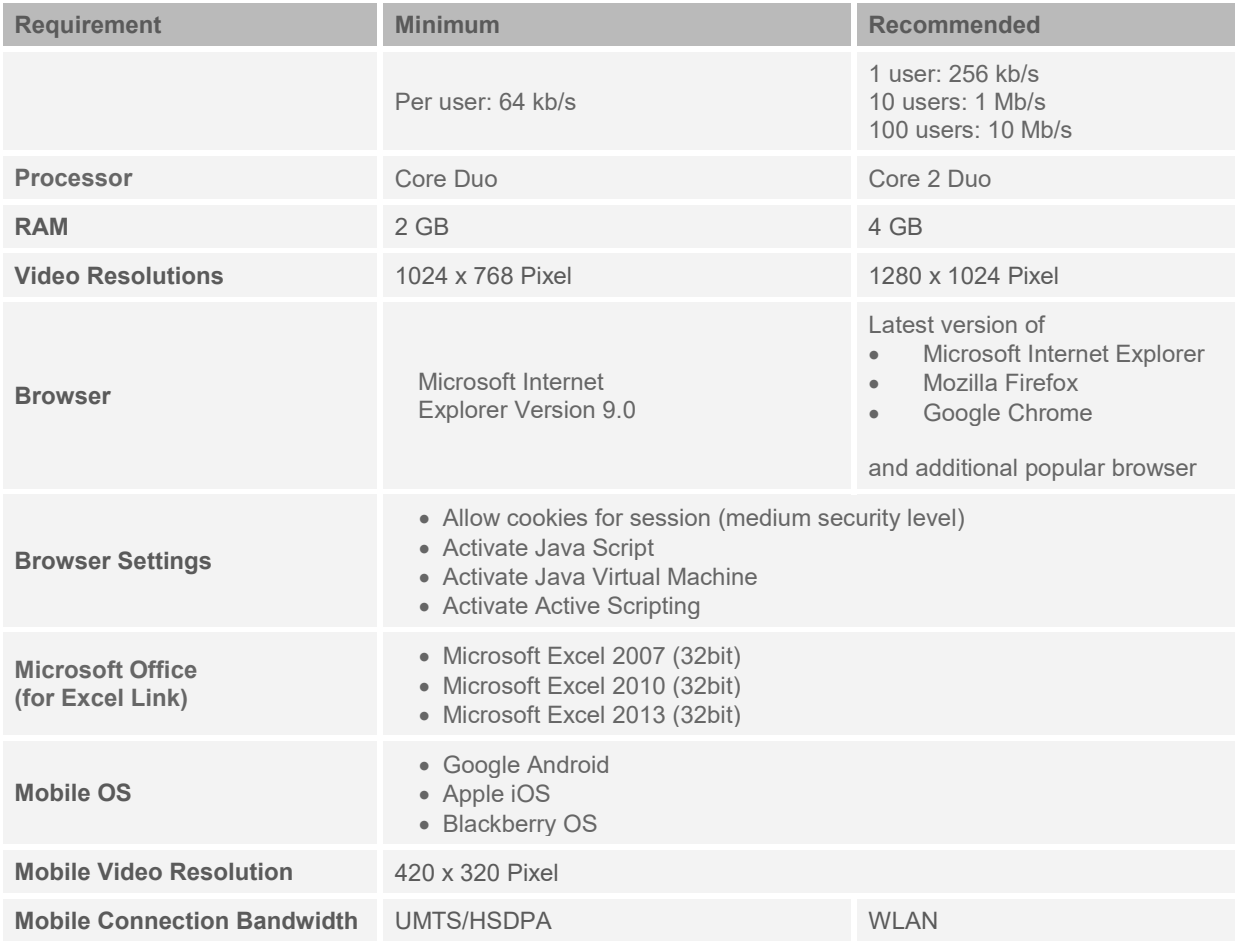

# <span id="page-8-0"></span>**1.4 Access**

SDN is password-protected. A user must be registered with Refinitiv in order to use SDN. In this context, he/she receives a user ID and password. With this data the user can login using the internet address [http://sdn.refinitiv.com.](http://sdn.refinitiv.com/) The application can operate separately along with other Refinitiv products (e.g. Refinitiv 3000Xtra) or may be integrated into those using the published technologies.

Customer access is made by DACS, the globally deployed authorization system of Refinitiv, and meets the authorization requirements of the international stock exchanges and issuers. The user will have the content and time delay of the data available to him set by a contact person at Refinitiv. Data in SDN is available in Streaming or Snap mode.

# <span id="page-8-1"></span>**1.5 Login**

In order to be able to use SDN, an internet connection must exist (chapter 2). The address http://sdn.refinitiv.com has to be entered into a browser. The login screen will come up where user is asked to enter his user ID as well as his personal password (fig. 1):

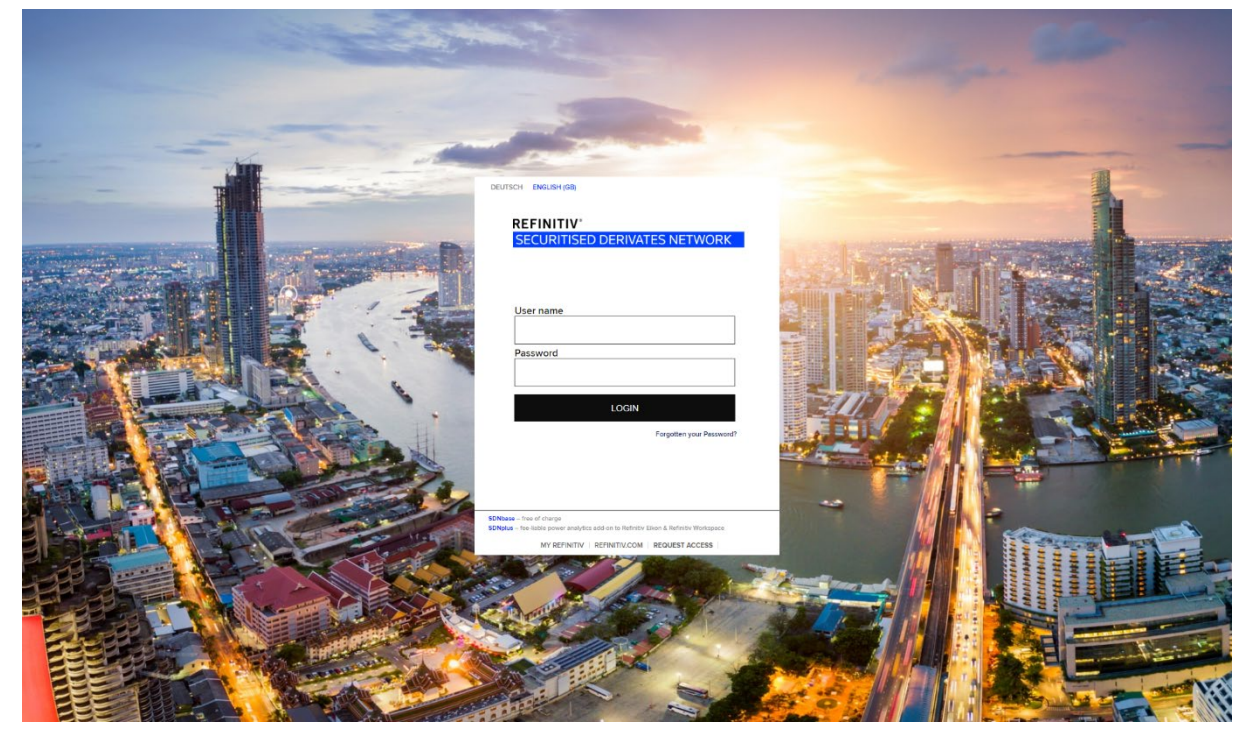

**Figure 1 – SDN log-in screen**

After successful login, a new session is opened for the corresponding user. An existing session with the same user ID at the same time is closed. You can specify on the login page which language SDN should use.

A session is ended in one of the following ways:

- A user logs out using the link "Logout" in the main navigation bar.
- A user is inactive for more than 10 hours
- A userlogs in for a second time with the same user ID.

**Note:** SDN and all browsers open on the computer should be closed once the work is completed (at least once a day), as only during the start of SDN and the browser updates will be loaded thus avoiding the use of an outdated version. SDN uses AJAX (asynchronous communication) extensively. From time to time it can happen, that processes are stopped due to erroneous handling of the asynchronous communication between browser and server. If you examine any problems with the application try first to reload the site with F5 or do even a "hard" reload with [Ctrl-F5]

# <span id="page-10-0"></span>**Main navigation**

After a successful login the SDN home page appears.

The main navigation bar is found in the top margin of the browser window and is visible on all pages of SDN:

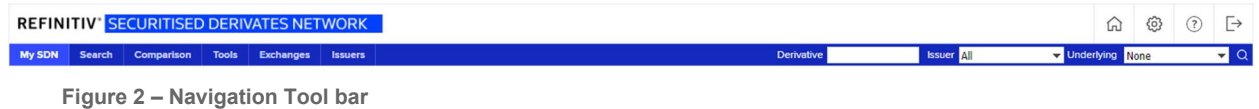

- On the right side, the following menu items are positioned:
	- **Home**: leads back to the page defined as home page,
	- **Settings**: individual configuration of SDN; please enter your details and preferences here. The email address is used for alerts and delivery of new passwords.
	- **User Guide**: Downloads this User Manual.
	- **Logout**: direct logout to be selected upon completion of the work in SDN.
- The next line shows the main groups the level 1 navigation items
	- **My SDN** preconfigured and personal pages
	- **Search**
	- **Comparison**
	- **Tools**
	- **Exchanges**
	- **Issuers**
- The **Direct Search** is attached to the right [\(4\)](#page-31-0)
- The next two lines of the menu showing level 2 and level 3 navigation items depend on the previously selected main groups.

### <span id="page-11-0"></span>**2.1 Settings**

The top line of the navigation bar contains the "Settings" link which calls up a dialog where you can change your settings.

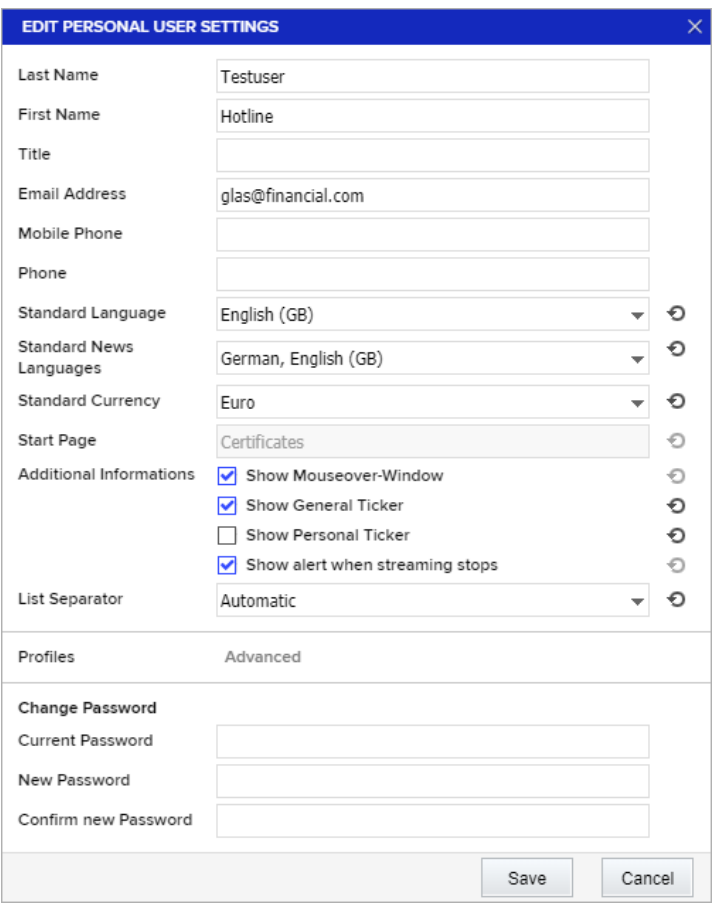

**Figure 3 – Settings menu**

- Last Name / First Name / Title possibility to entry personal data (optional)
- **Email Adress**  entering the email adress used for example for alert emails or password backups (optional)
- **Mobile Phone / Phone**  possibility to entry personal data (optional)
- **Standard Language**  changes the language of TRWMG
- **Standard News Languages**  specifying in which languages news shall be displayed
- **Standard Currency**  configuration of preferred currency
- **Style** choice between white and dark background
- **Start Page**  shows which page is configured as start page
- Additional Informations:
	- o **Show Mouseover-Window** see chapter 3.2.5
	- o **Show General Ticker** see chapter 3.10
	- o **Show Personal Ticker** see chapter 3.10

# <span id="page-12-0"></span>**Functions**

### <span id="page-12-1"></span>**3.1 Overview Pages**

Overview Pages are available in the areas "MY SDN" and "EXCHANGES". A set of preconfigured Overview pages is placed in a static navigation hierarchy.

- MY SDN
	- Certificates
	- Warrants
	- **Watchlists**
	- **Portfolios**
	- **Alerts**
- **EXCHANGES** 
	- EUWAX Stuttgart Stock Exchange
	- Frankfurt Zertifikate
	- SIX Structured Products Exchange
	- Vienna Stock Exchange
		- − With the following subpages
			- Overview
			- Largest Volume
			- Most Traded
			- Underlying Matrix
			- Issuers Matrix

After login SDN always starts with an overview page that is configured as "home" in the user settings. After first login, this is the "Certificates" page of the "MY SDN" area.

Overviews contain modules displaying data.

- **Overview Modules** 
	- Chart
	- Derivative Gainers/Losers
	- Most Traded Derivatives
	- Largest Volume Derivatives
	- Derivative Market Statistics
	- Derivative Market Data
	- Watchlist
	- Multiple Watchlists
	- Alert module
	- Portfolio overview
- Portfolio
- Cross Rates
- Layout Ruler

The following picture shows the EUWAX overview giving an example for a page that is constructed with modules.

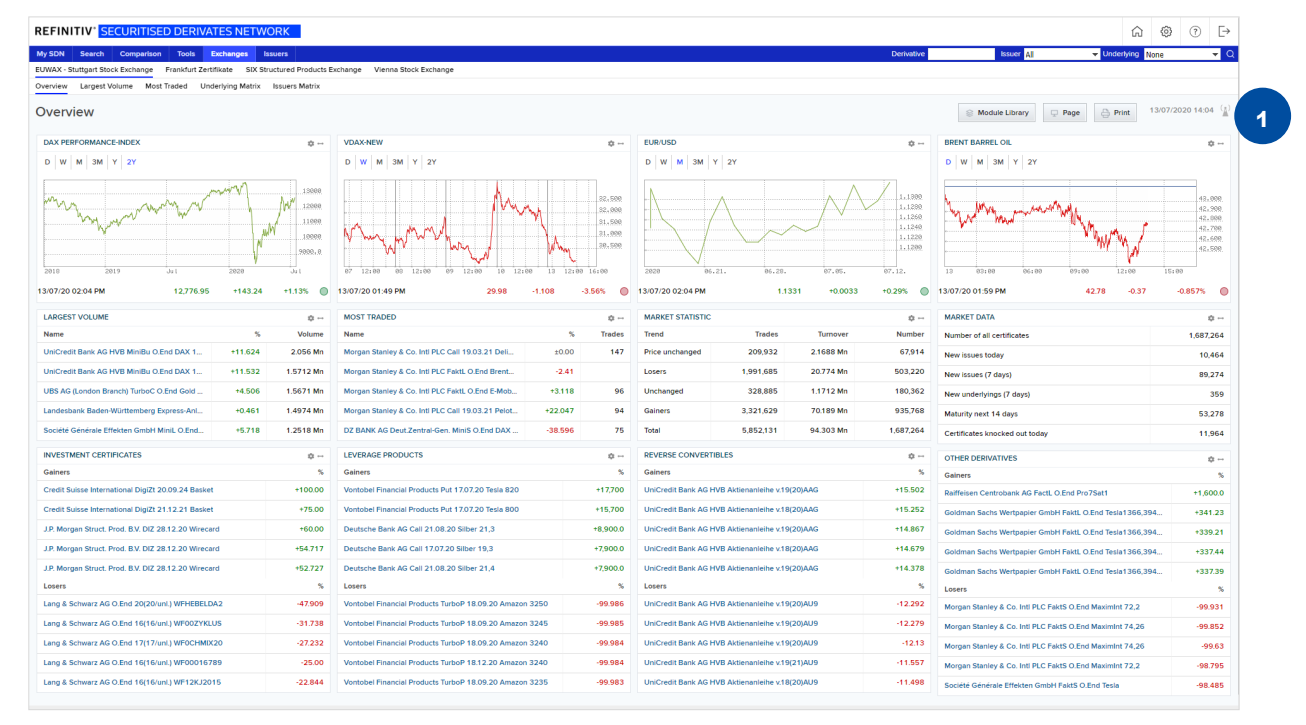

**Figure 4 – Overview Page**

#### **Note:** (see No. 1 in screenshot)

SDN works in snap or streaming mode according to your permission set. An icon showing a radio mast indicates if you receive streaming or snap data. With snap mode the contents need to be updated manually by doing a browser refresh. Thus the date and time of the last refresh can be found on all pages next to the radio mast.

Streaming mode is indicated by flashing rays around the radio mast. If flashing stops streaming is technically disrupted. Please press F5 and if this does not repair the streaming, please contact the Refinitiv Helpdesk.

This radio mast indicates snap mode, last refresh at 08:35 PM.

06/09/2009 20:35 (A)

This radio mast shows streaming mode, last refresh at 08:56 PM.

06/09/2009 20:56 ((M))

### <span id="page-14-0"></span>**3.2 Customization**

#### <span id="page-14-1"></span>**3.2.1 Overview Pages Layout configuration**

Users can change all pages according to their respective needs. The title bar of each module offers four functions:

- 1. Click and hold on title bar  $\supseteq$  Drag the module to another position. Other modules are arranged automatically according to your action.
- 2. Move cursor to the right edge of the title bar until it becomes an arrow, click and hold  $\supset$  drag the module to change the width.
- 3. Click on pencil **◯** Opens the configuration dialogue to control the module's content.
- 4. Click on cross  $\supset \text{Delete Module}.$

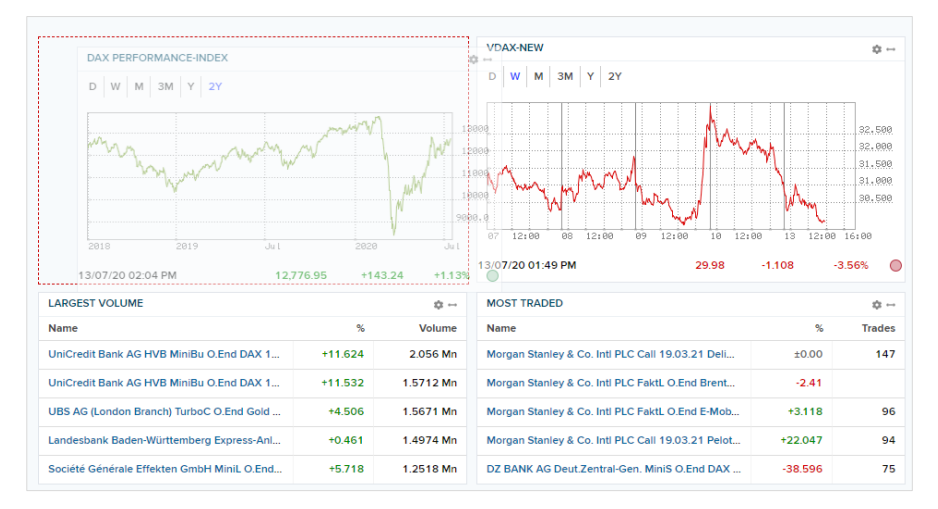

**Figure 5 - The red dashed frame shows where the module is located when the mouse button is released**

New modules can be placed onto the overview page using the icon labelled "Module Library" on the top right corner of the page. It opens a dialogue that allows to select a module and to drag it to the desired position.

#### <span id="page-15-0"></span>**3.2.2 Module Library**

New modules can be added for display on the overview page by clicking on the icon marked "Module Library" at the top right-hand corner of the page. This opens a menu in which you can select the required module and then drag it to the desired position on the page.

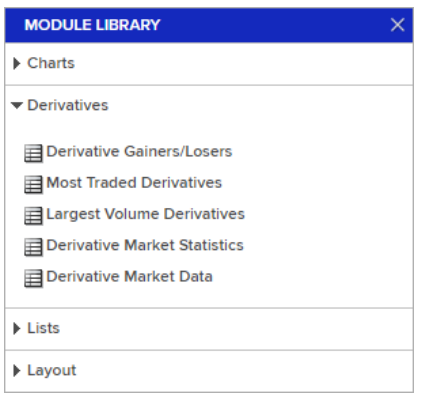

**Figure 6 - Module Library**

#### <span id="page-15-1"></span>**3.2.3 Layout Ruler**

Modules can be placed side by side in so called page columns of equal width. As described above the width of modules can be extended to 2, 3 or four page columns. Modules always attach to the next module above.

The Layout Ruler is a thin line that can be used to arrange modules horizontally if the modules above the new modules are of different height. Therefore the Layout Ruler is also called "clothesline". The Ruler can be broaden from one page column to the complete page width – like the other modules.

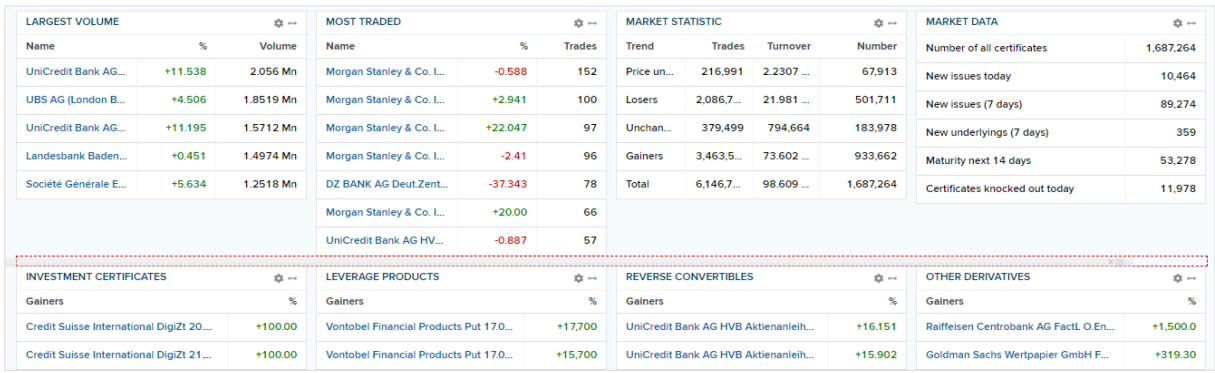

#### <span id="page-15-2"></span>**3.2.4 Module configuration**

By clicking on the pen in the upper right corner, the user can configure the content of the modules by selecting parameters.

#### **3.2.4.1 Chart**

Shows charts of selected instruments.

Parameters:

- Instrument (enter RIC or press magnifier glass  $\supset$  opens a name/code pop up search window, see chapter [4.6\)](#page-36-0)
- Period (Intraday to 1 Year)

#### **3.2.4.2 Derivative Gainers/Losers**

Shows a list of instruments containing the gainers and losers of selected exchanges.

Parameters:

- Certificate Type, multiple selection is allowed
- Market Segment, allows selection of all exchanges or one
- Title, free text
- Underlying, accepts RICs and provides name/code search
- Underlying type, allow selection of all or one underlying asset class
- Number of winners, allows the selection of preset values or entered custom numbers
- Number of losers, allows the selection of preset values or entered custom numbers
- Available Columns, allows the selection of desired fields of the list

#### **3.2.4.3 Most Traded Derivatives**

Shows a list of instruments containing the most traded instruments of selected exchanges.

The sorting of most traded is based on the number of moves field.

Parameters are the same as for Gainers/Losers except the Number parameters. Only one number can be entered defining the length of the list.

- Number, allows the selection of preset values or entered custom numbers
- **Note:** On derivative markets Number Of Moves is not always defined as counted client trades containing a volume or/and turnover. Please refer to the specific exchange rules if you encounter unexpected behavior.

#### **3.2.4.4 Largest Volume Derivatives**

Shows a list of instruments containing the instruments with highest volume of selected exchanges.

The sorting of highest volume is based on the turnover field.

Parameters are the same as for Gainers/Losers except the Number parameters. Only one number can be entered defining the length of the list.

• Number, allows the selection of preset values or entered custom numbers

#### **3.2.4.5 Derivative Market Statistics**

Shows totalised figures for trades, volume and number of instruments grouped by trend like unchanged, gainers, losers. Parameters are:

- Certificate Type, multiple selection is allowed
- Market Segment, allows selection of all exchanges or one
- Title, free text
- Underlying, accepts RICs and provides name/code search
- Underlying type, allow selection of all or one underlying asset class

#### **3.2.4.6 Derivative Market Data**

Shows totalised numbers of instruments for the categories:

- All instruments
- New issues (today)
- New issues (7 days)
- New underlyings (7 days)
- Maturity next 14 days
- Knocked-out instruments today

Parameters are identical to the parameters of the Derivative Market Statistics Module except the time period.

#### **3.2.4.7 Watchlist**

Watchlists shows a list of instruments defined by the user.

Parameters:

- Watchlist
- Sorting (Position in watchlist or name)
- Available columns (data fields)

#### **3.2.4.8 Multiple Watchlists**

Watchlist Module with an additional drop down menu for selection of the watchlist.

Parameters:

- Watchlist multiple selection
- Available columns (data fields)
- Sorting field (Position in watchlist or name)
- Number of lines

#### **3.2.4.9 Alert Module**

Shows a list of user-owned alerts.

Parameters:

- "Number of Lines" provides the selection of a value from the drop-down list.
- "Configure columns" opens a list where data fields to be shown can be selected.
- "Create and edit alerts" permits the creation of new alerts directly in the module.

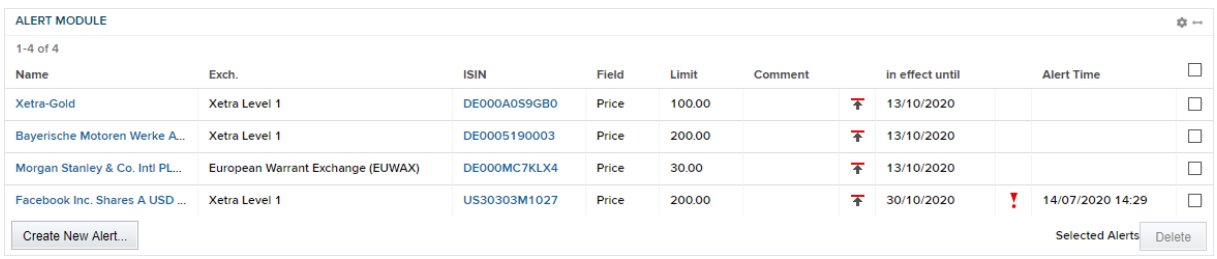

**Figure 7 – Alert Module**

#### **3.2.4.10 Portfolio Overview**

Shows a list of all portfolios created by the user.

Parameters:

- "Show other users' portfolios" shows next to the users' portfolios the ones that have been shared by other users.
- "Configure columns" opens a list where data fields to be shown can be selected.

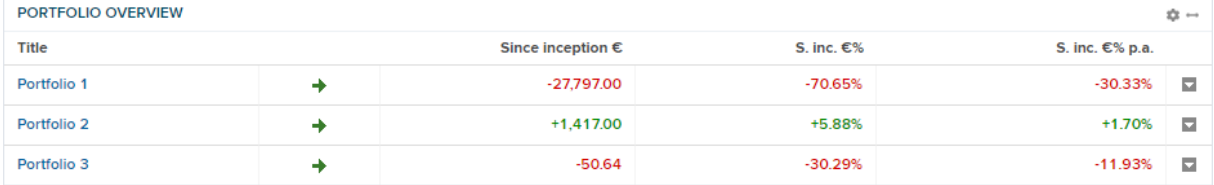

**Figure 8 – Portfolio Overview**

#### **3.2.4.11 Portfolio**

Shows the holdings of a selected user portfolio. Special columns are available in the settings dialogue, like purchase dates and sizes of positions.

Parameters:

- "Portfolio" offers the users' portfolio for selection.
- "Show other users' portfolios" shows next to the users' portfolios the ones that have been shared by other users.

• "Configure columns" opens a list where data fields to be shown can be selected.

|   | <b>PORTFOLIO 2</b><br>☆ 一 |              |                    |                     |                   |               |                 |             |   |  |  |  |  |
|---|---------------------------|--------------|--------------------|---------------------|-------------------|---------------|-----------------|-------------|---|--|--|--|--|
| м | Title                     | <b>ISIN</b>  | <b>Buying Date</b> | <b>Buying Price</b> | <b>Price Date</b> | <b>Value</b>  | Diff, buy       | Diff, buy % |   |  |  |  |  |
|   | LINDE (LING.DE)           |              | 23/02/2017 1       | 15,400,00 EUR       |                   | 15,400,00 EUR | $±0.00$ EUR     | ±0.00%      | Б |  |  |  |  |
|   | <b>BAY MOT WER</b>        | DE0005190003 | 23/02/2017 1       | 8.678.00 EUR        | 15/07 10:58       | 5,823,00 EUR  | $-2.855.00$ EUR | $-32.90%$   | Б |  |  |  |  |

**Figure 9 – Portfolio**

#### **3.2.4.12 Cross Rates**

Shows a table with cross rates. Desired currencies can be selected from a list.

#### **3.2.4.13 Layout Ruler**

The "Layout Ruler" module is a sort of thin ruler which can be used to separate the modules horizontally if the modules above the newly-added module are of different heights. For this reason, the layout ruler is also called the "washing line". The width of the line can be adjusted similarly to the module width.

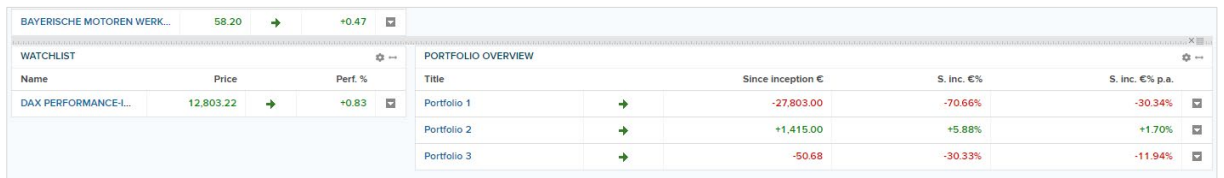

**Figure 10 – The layout ruler being used to push the "Portfolio Overview" module downwards.**

#### <span id="page-19-0"></span>**3.2.5 Mouse-Over View**

Pointing with the mouse on an instrument name in the modules opens a quick view on detailed data of that instrument: chart, ratios and underlying news. If desired, parts of the mouse-over view can be faded in and out using the buttons on the right side of the tile. The quick view disappears after the mouse is removed from the instrument name.

|                              | DZ BANK ITV, 15/16 EVK                                   | Chart<br><b>Ratios</b>    |
|------------------------------|----------------------------------------------------------|---------------------------|
|                              | 24/05/16 B 4 P W   M   3M   Y   2Y 1 42                  |                           |
|                              | 84.000<br>83,000<br>82.000<br>81.000<br>80.000<br>79.000 | <b>News</b>               |
| 2016<br>24/05/16 10.         | 05.08.<br>05.22.<br>77.69<br>$-3.56$<br>$-4.382%$        |                           |
| <b>NEWS</b><br>GAINE         |                                                          |                           |
| Time<br><b>Gainers</b>       | Headline                                                 |                           |
| 24/05 09:14<br>DZ BAN        | Evonik and Richemont fall as European s                  | 29.932                    |
| 24/05 08:21<br>Vontobe       | German stocks - Factors to watch on May                  | 21.311                    |
| 24/05 07:59<br>Vontobe       | BRIEF-CVC's Evonik shares placed at 25                   | 1.279                     |
| 23/05 22:16<br><b>UBS AG</b> | CVC Capital Partners to sell remaining st                | 8.296                     |
| 23/05 11:21<br><b>UBS AG</b> | BRIEF-RAG Stiftung says encourages Ev                    | 17.801                    |
| 23/05 11:00<br>Losers        | BRIEF-RAG Stiftung eyes possible mediu                   |                           |
| 23/05 10:58<br>UBS AG        | BRIEF-RAG Stiftung has no current plans                  |                           |
| 20/05 14:44<br>UBS AG        | DGAP-DD: Evonik Industries AG english                    | 9.341                     |
|                              | DGAP-DD: Evonik Industries AG english                    | <b>V</b> popup<br>enabled |
| 20/05 14:40<br>Goldma        |                                                          |                           |

**Figure 11 – Mouse-Over view**

#### <span id="page-20-0"></span>**3.2.6 Function Menu**

The function menu is available on Detail Pages (see [5\)](#page-37-0) in watchlists, portfolios, screener result lists and in list modules of overview pages (only if selected in the list of "Available Columns"). The function menu offers quick links to the following functions:

- To watchlist/portfolio
	- Adds the instrument to a watchlist or portfolio
- For comparison
	- Adds instrument to comparison list
- Set price alarm
	- Adds an alert for that instrument
- Associated instruments

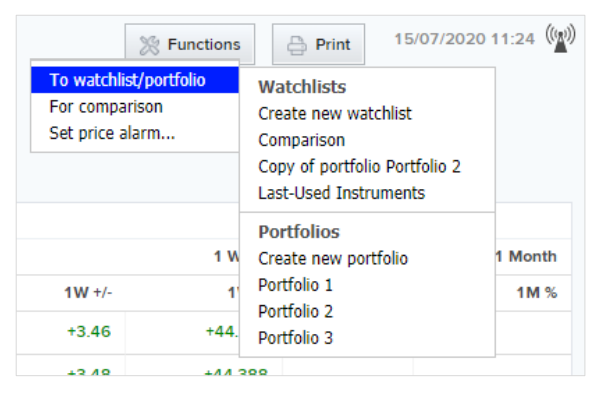

**Figure 12 – Function Menu**

#### <span id="page-21-0"></span>**3.2.7 Page Menu**

The page menu is placed menu in the top right corner of the overview page.

|                  | <b>Module Library</b><br>Page | Print |
|------------------|-------------------------------|-------|
|                  | New Page                      |       |
| <b>RENT BARF</b> | Copy                          |       |
| W<br>м           | Set as starting page          |       |

**Figure 13 – Page Menu**

#### **3.2.7.1 Individual Overview Pages**

The user can create her/his own overview pages. The menu offers two options:

- "New Page …" creates a new overview page and places a link into the navigation. The new overview is blank and can be filled with modules at will.
- "Copy Page …" copies the modules of the current selected overview page to a new page. Modules can be changed as usual.

In both cases the user is asked to define a name for the new page.

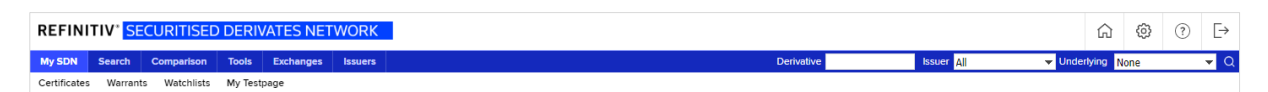

**Figure 14 - A new page called "My Testpage" has been created**

Individual Pages can be renamed and deleted from the page menu.

| <b>Module Library</b><br>Page<br>□ | Print |
|------------------------------------|-------|
| New Page                           |       |
| Rename                             |       |
| Copy                               |       |
| <b>Delete</b>                      |       |
| Set as starting page               |       |

**Figure 15 – Page menu for individual pages**

#### **3.2.7.2 Resetting Pages**

The changes applied to an overview page can be set to delivery status by selecting the "Reset" option.

#### **3.2.7.3 Start Page**

The start page that appears after login can be set by clicking the "Set as starting page …" option from the page menu of the desired page.

### <span id="page-22-0"></span>**3.3 Watchlist Page**

Watchlists can be created and are stored persistently. The administration of watchlists is located in:

- MY SDN
	- Certificates
	- Warrants
	- **Watchlists**
	- Portfolios
	- Alerts

Watchlists can be created using the button "CREATE NEW WATCHLIST …". After entering a name the new watchlist is ready to be filled with securitized derivatives.

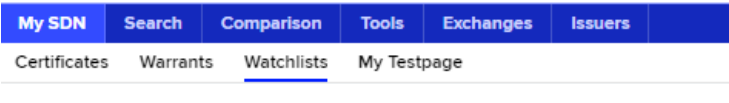

**Figure 16 – Watchlists**

Watchlists can be created using the button "CREATE NEW WATCHLIST …". After entering a name the new watchlist is ready to be filled with securitized derivatives.

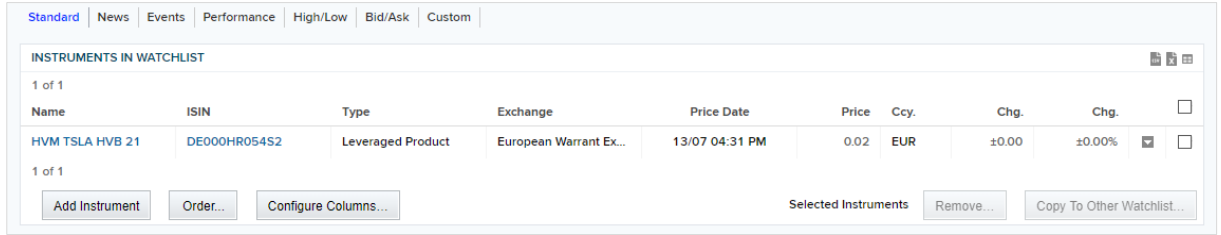

**Figure 17 – Own Watchlists**

The button "ADD INSTRUMENT …" opens a Pop Up Search (see chapter [4.6\)](#page-36-0) to find an instrument. The button "ORDER …" allows for changing the order of the instruments in the watchlist. The button "CONFIGURE COLUMNS …" allows the selection of desired fields of the list.

Via the button "Add to Watchlist" on the Detail page the displayed Instrument can be shifted into a watchlist.

| SOG BKT SOZT 24                                                                                                    |             |                  |            |            |                |     |                |       |       | <b>Eunctions</b> |          | <b>A</b> Print |          | 14/07/2020 09:17 $\frac{8}{4}$ |
|----------------------------------------------------------------------------------------------------|-------------|------------------|------------|------------|----------------|-----|----------------|-------|-------|------------------|----------|----------------|----------|--------------------------------|
| To watchlist<br>Watchlists<br>$\overline{\mathbf{v}}$ $\bullet$ 0.10 $\epsilon$ $\rightarrow$ $^{10.00 \epsilon}$ Price $\overline{\phantom{0}}$ 0.57 $\epsilon$ Bid 09:16 AM<br>0.00<br>For comparison<br>Frankfurt Zertifikate<br>Create new watchlist<br>Last-Used Instruments<br>Quotes   Overview   Intraday Time Serie   Headlines   Chart   Hist. Time Serie   Issuer   Reuters Full Quote<br>watch test<br><b>STOCK EXCHANGES</b> |             |                  |            |            |                |     |                |       |       |                  |          |                |          |                                |
|                                                                                                    |             |                  |            |            |                |     |                |       |       |                  |          |                |          |                                |
|                                                                                                    |             |                  |            |            |                |     |                |       |       | Intradav         |          | 1 Week         |          | 1 Month                        |
| Exch.                                                                                                    | <b>RIC</b>  | Date             | Currer     | <b>Bid</b> | <b>Bidsize</b> | Ask | <b>Asksize</b> | Price | $+/-$ | %                | $1W +/-$ | 1W %           | $1M + 1$ | 1M%                            |
| <b>European Warrant Ex</b>                                                                                                    | DESR2UT4.EW | 14/07/2020 09:07 | <b>EUR</b> | 0.10       | 700            |     | 0              | 0.11  |       | ±0.00            |          |                |          |                                |

**Figure 18 – Functions menu: To watchlist/portfolio**

A watchlist can be displayed with several preset columns or with customized columns. The selected watchlist can be loaded into the ticker when the entry "Show in ticker" is selected.

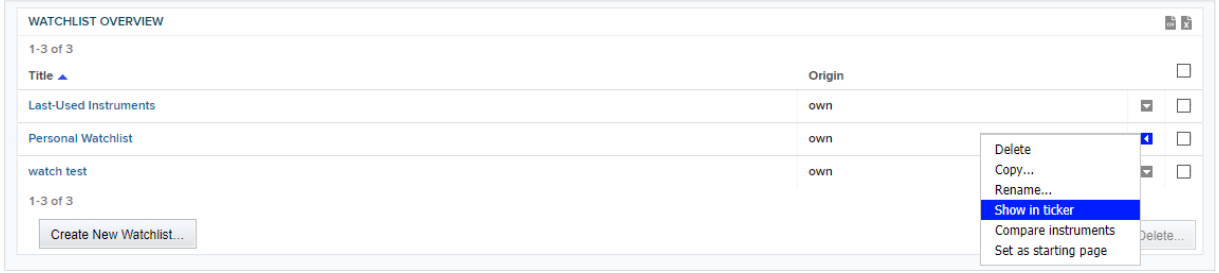

**Figure 19 – Activating the "Show in ticker" function for a watchlist**

#### <span id="page-23-0"></span>**3.4 Comparison**

SDN offers a special page to compare securitized derivatives with each other. The Comparison page can be found in the 1<sup>st</sup> level navigation:

Instruments can be added to the comparison basket via the function menu on the Detail page and in lists or using the check boxes and the "Compare" button in the screener result.

| DAX Performance-Index                                                                                                    |               |                                                                                                    | <b>B</b> Print<br>$\mathbb{R}$ Functions | 14/07/2020 09:36 $\binom{1}{2}$ |
|----------------------------------------------------------------------------------------------------|---------------|----------------------------------------------------------------------------------------------------|------------------------------------------|---------------------------------|
| 14/07/20 09:36 AM<br>• 12,582.29 $\sqrt{4.70\%}$ 14/07/20 09:<br><b>ISIN DE0008469008</b><br><b>RIC GDAXI</b><br>Overview   Constituents   Headlines   Chart   Related Instruments  <br><b>Reuters Full Quote</b> |               | To watchlist<br>For comparison<br>Compare index constituents<br><b>Related Instruments</b><br>Show in ticker |                                          |                                 |
| <b>CHART</b>                                                                                                    | <b>QUOTES</b> |                                                                                                    | <b>TRADES</b>                            |                                 |
| $D$ W 2W M 3M 6M Y 2Y 5Y 10Y Max                                                                                                    |               | 14/07/20 09:36 AM                                                                                            |                                          | 13/07/20<br>14/07/20            |

**Figure 20 - Starting a comparison**

The comparison function consists of three pages

- **Ratios** 
	- A table with up to 5 columns, each for one instrument
	- Expandable data blocks
- Identification
- Quotes
- Spread
- Master Data
- Attributes
- Underlying
- Ratios
- Warrants
- Volatilities
- History
	- A chart showing all selected instruments
- Risk-Return-Chart

On top of each comparison page a list is provided to select the instruments of interest. The selected instruments are shown in the analysis tools.

| <b>My SDN</b>     | <b>Search</b>                                                       | Comparison                          | <b>Tools</b>   | <b>Exchanges</b>               | <b>Issuers</b>                 |                   | <b>Derivative</b>              |                               | <b>Issuer</b> All               | Vinderlying None       |                                 |                          | $\overline{\phantom{a}}$ Q |
|-------------------|---------------------------------------------------------------------|-------------------------------------|----------------|--------------------------------|--------------------------------|-------------------|--------------------------------|-------------------------------|---------------------------------|------------------------|---------------------------------|--------------------------|----------------------------|
| Fields            | History                                                             | Risk-Return-Chart                   |                |                                |                                |                   |                                |                               |                                 |                        |                                 |                          |                            |
|                   |                                                                     | <b>Comparison - Fields</b>          |                |                                |                                |                   |                                |                               |                                 | <b>A</b> Print         | 14/07/2020 09:59                |                          | $\binom{n}{k}$             |
|                   |                                                                     | <b>E INSTRUMENTS FOR COMPARISON</b> |                |                                |                                |                   |                                |                               |                                 |                        |                                 |                          | 脂                          |
| $1-4$ of $4$      |                                                                     |                                     |                |                                |                                |                   |                                |                               |                                 |                        |                                 |                          |                            |
|                   | <b>ISIN</b>                                                         |                                     | Name           |                                |                                |                   | <b>Type</b>                    |                               | <b>Bid</b>                      | Ask                    | Price                           |                          | ☑                          |
|                   | Landesbank Baden-Württemberg Express-Anleihe 20(24)<br>DE000LB2R7Y3 |                                     |                |                                |                                |                   | Certificate (exchange traded)  |                               | 101.91                          | 103.15                 | 102.01                          | $\overline{\phantom{a}}$ | ☑                          |
| $\sqrt{2}$        | DE000TT1WYS9<br><b>TUB SX5E DSZT 20</b>                             |                                     |                |                                |                                |                   | Certificate (exchange traded)  |                               | 26.69                           | 26.70                  | 26.73                           | $\overline{\phantom{a}}$ | $\overline{\mathbf{v}}$    |
| $\mathbf{3}$      | AT0000A2AN89<br><b>RFS MNA 19/21</b>                                |                                     |                |                                |                                |                   | Certificate (exchange traded)  |                               | 68.62                           | 69.11                  | 67.89                           | $\overline{\phantom{a}}$ | ☑                          |
| $\overline{4}$    | DE000HW0SC42<br><b>HVM DAX TUB OEC</b>                              |                                     |                |                                |                                |                   | Certificate (exchange traded)  |                               | 12.10                           | 12.11                  | 12.09                           | $\overline{\phantom{a}}$ | $\blacktriangledown$       |
| $1-4$ of $4$      |                                                                     |                                     |                |                                |                                |                   |                                |                               |                                 |                        |                                 |                          |                            |
|                   | <b>Remove All</b>                                                   | <b>Add Instrument</b>               |                |                                |                                |                   |                                |                               |                                 |                        |                                 |                          |                            |
| <b>E</b> FIELDS   |                                                                     |                                     |                |                                |                                |                   |                                |                               |                                 |                        |                                 |                          |                            |
|                   |                                                                     |                                     | $\blacksquare$ |                                |                                | $\vert$ 2         |                                | $\vert 3 \vert$               |                                 | $\boxed{4}$            |                                 |                          |                            |
|                   | $\blacksquare$ Identification                                       |                                     |                |                                |                                |                   |                                |                               |                                 |                        |                                 |                          |                            |
| Name              |                                                                     |                                     |                |                                | Landesbank Baden-Württemberg E | TUB SX5E DSZT 20  |                                | <b>RFS MNA 19/21</b>          |                                 | <b>HVM DAX TUB OEC</b> |                                 |                          |                            |
| <b>RIC</b>        |                                                                     |                                     |                | DELB2R7Y.EW                    |                                | DETT1WYS.EW       |                                | <b>DERCOVZN=EW</b>            |                                 | DEHW0SC4.EW            |                                 |                          |                            |
| <b>ISIN</b>       |                                                                     |                                     |                | DE000LB2R7Y3                   |                                | DE000TT1WYS9      |                                | AT0000A2AN89                  |                                 | DE000HW0SC42           |                                 |                          |                            |
| <b>WKN</b>        |                                                                     |                                     | LB2R7Y         |                                |                                | TT1WYS            |                                | <b>RCOVZN</b>                 |                                 | HW0SC4                 |                                 |                          |                            |
| <b>Exchange</b>   |                                                                     |                                     |                | European Warrant Exchange (EUW |                                |                   | European Warrant Exchange (EUW |                               | European Warrant Exchange (EUWA |                        | European Warrant Exchange (EUWA |                          |                            |
| <b>Currency</b>   |                                                                     |                                     | Euro           |                                |                                | Euro              |                                | Euro                          |                                 | Euro                   |                                 |                          |                            |
|                   | <b>Instrument Type</b>                                              |                                     |                | Certificate (exchange traded)  |                                |                   | Certificate (exchange traded)  | Certificate (exchange traded) |                                 |                        | Certificate (exchange traded)   |                          |                            |
| <b>El</b> Quotes  |                                                                     |                                     |                |                                |                                |                   |                                |                               |                                 |                        |                                 |                          |                            |
|                   | <b>Data Quality</b>                                                 |                                     | Ο              |                                |                                | О                 |                                | O                             | O                               |                        |                                 |                          |                            |
| Update            |                                                                     |                                     |                | 14/07/20 09:18 AM              |                                | 14/07/20 09:17 AM |                                |                               | 14/07/20 09:17 AM               |                        | 14/07/20 09:58 AM               |                          |                            |
| <b>Last Price</b> |                                                                     |                                     | 102.01         |                                |                                | 26.73             |                                | 67.89                         |                                 | 12.09                  |                                 |                          |                            |

**Figure 21 - Comparison page**

# <span id="page-24-0"></span>**3.5 Portfolios (SDNplus version only)**

The Portfolio function can be found in

- **MySDN** 
	- **Portfolios**

With the "Create new Portfolio" button a new portfolio is opened and positions can be entered. The dialogue "Add Item to 'Portfolioname'" allows to search for instruments and adjust parameters Title (displayed in the portfolio view), Instrument (name), Quantity, Price, Fees, Total Price, Date, Time and Currency of position and portfolio.

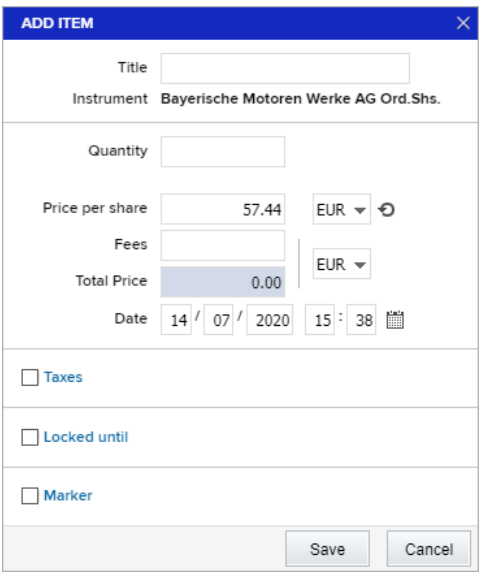

**Figure 22 – Dialog Box "Add Item"**

A portfolio consists of a number of positions and the performance of the portfolio is calculated taking into account the performance from buy dates and past sells. Portfolios are shown with different views like:

- **Inventory**
- **Structure** 
	- Pie Charts for the categories
		- − Investment Types
		- − Currencies
		- − Sectors
		- − Countries
	- Clicking on a piece of a pie chart opens the subsequent breakdown of the categories.
- News: (lists latest news for the portfolio holdings)
- Events (upcoming events for the portfolio holdings)
- Chart (shows the historical performance of the portfolio)
- Price Comparison (list with a selected set of columns)
- Performance (list with a selected set of columns)
- High/Low (list with a selected set of columns)
- Bid/Ask (list with a selected set of columns)
- Custom (blank list open for user's choice of columns to configure)
- History (sold positions)
- Profit/Loss (list with a selected set of columns and portfolio calculations)

#### <span id="page-26-0"></span>**3.6 Object Sharing (SDNplus version only)**

Watchlists and Portfolios can be shared with other users.

On the portfolio and watchlist displays the shared objects can be hided.

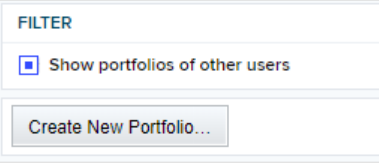

**Figure 23 – Portfolio sharing**

If a portfolio or watchlist is shared to or provided from other users, this is shown in columns of the standard watchlist or portfolio table.

| <b>Portfolios</b>                         |              |                        |                                                                           |              |                            |                      |                        |                             | Functions            |
|-------------------------------------------|--------------|------------------------|---------------------------------------------------------------------------|--------------|----------------------------|----------------------|------------------------|-----------------------------|----------------------|
| 4,321.64 €                                |              |                        | Since previous day -23.92 € Since first investment on 26/04/2017 -10.11 € |              |                            |                      |                        |                             |                      |
|                                           |              |                        |                                                                           |              |                            |                      |                        |                             | $CSV$ $\overline{m}$ |
| $1-2$ of $2$                              |              |                        |                                                                           |              |                            |                      |                        |                             |                      |
| Title $\triangle$                         | Value        | Value $\epsilon$       | Since yesterday $\epsilon$                                                | S. yst. $E%$ | Since inception $\epsilon$ | S. inc. $\epsilon\%$ | S. inc. €% p.a. Origin | <b>Approval / Clearance</b> |                      |
| Portfolio1                                | 4,321.64 EUR | 4.321.64 $\rightarrow$ | $-23.92$                                                                  | $-0.55%$     | $-10.11$                   | $-0.30%$             | own                    | ۰                           |                      |
| Portfolio <sub>2</sub>                    |              |                        |                                                                           |              |                            |                      | own                    | Ā                           | ≂                    |
| $1-2$ of $2$                              |              |                        |                                                                           |              |                            |                      |                        |                             |                      |
| <b>FILTER</b>                             |              |                        |                                                                           |              |                            |                      |                        |                             |                      |
| $\sqrt{ }$ Show portfolios of other users |              |                        |                                                                           |              |                            |                      |                        |                             |                      |
| Create new portfolio                      |              |                        |                                                                           |              |                            |                      |                        |                             |                      |

**Figure 24 – Accessibility by other users**

In order to share objects the desired lists must be selected with the checkbox. After pushing the button "EDIT SHARING" a dialogue box is opened and the appropriate users can be selected from a list. New users can be added to the list by entering the user name or email address.

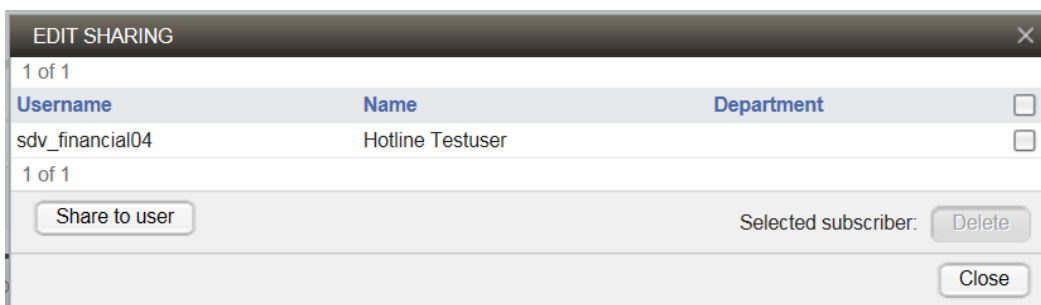

**Figure 25 – Edit sharing dialog**

# <span id="page-27-0"></span>**3.7 Alerts (SDNplus version only)**

SDN offers an alerting function where you can define limits. When a limit is reached, a pop up message is shown and an email is sent to the address that is defined in the settings section (see Chapter [3.13\)](#page-30-2). The Alerts page can be found here:

- MY SDN
	- Certificates
	- Warrants
	- Watchlists
	- Portfolio
	- **Alerts**

With the "NEW ALERT" button the dialogue for definition of a limit is opened with input controls for

- Instrument
- Field (Price, Bid, Ask, Volume)
- Value
- Current Value (automatically filled after selection of an instrument and exchange)
- Direction (Upper or Lower)
- Comment

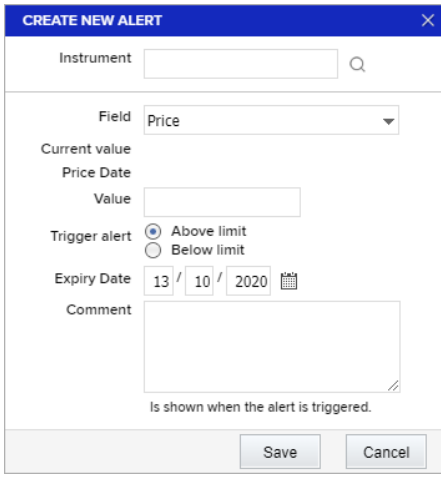

**Figure 26 – Setting Alert**

Alerts can be administered in the alert list. After selection of an alert with the checkbox the alert can be edited, duplicated or deleted.

| <b>ALERT MODULE</b>      |                      |              |       |        |         |   |                 |   |                        | $\mathfrak{m} \leftrightarrow$ |
|--------------------------|----------------------|--------------|-------|--------|---------|---|-----------------|---|------------------------|--------------------------------|
| $1-4$ of $4$             |                      |              |       |        |         |   |                 |   |                        |                                |
| Name                     | Exch.                | <b>ISIN</b>  | Field | Limit  | Comment |   | in effect until |   | <b>Alert Time</b>      |                                |
| <b>Xetra-Gold</b>        | <b>Xetra Level 1</b> | DE000A0S9GB0 | Price | 100.00 |         | Ŧ | 13/10/2020      |   |                        | $\square$                      |
| <b>Bayerische Motore</b> | Xetra Level 1        | DE0005190003 | Price | 200.00 |         | Ŧ | 13/10/2020      |   |                        | □                              |
| Morgan Stanley &         | European Warrant     | DE000MC7KLX4 | Price | 30.00  |         | Ŧ | 13/10/2020      |   |                        | □                              |
| Facebook Inc. Shar       | Xetra Level 1        | US30303M1027 | Price | 200.00 |         | Ŧ | 30/10/2020      | v | 14/07/2020 14:29       | □                              |
| Create New Alert         |                      |              |       |        |         |   |                 |   | <b>Selected Alerts</b> | Delete                         |

**Figure 27 – Alert Overview**

# <span id="page-28-0"></span>**3.8 SDN Data Link (SDNplus version only)**

With the SDN Data Link the quotes and trades can be streamed into MS Excel. The SDN Data Link must be installed on your local machine. A download is offered at:

- **TOOLS** 
	- **Matrix**
	- **SDN Data Link**
	- Glossary

The functionality of the SDN Data Link is documented in a specific user manual that is included in the installation package. After installation the Add-In it is located in the program path.

SDN Data Link is set up by default to connect via the Internet. You can also use a MPLS connection. Details on configuration change are described in the SDN Data Link manual.

### <span id="page-28-1"></span>**3.9 Glossary**

The Glossary is located in the Tools section:

- TOOLS
	- Matrix
	- SDN Data Link
	- **Glossary**

The glossary shows a lexicon with brief descriptions and diagrams of the different securitized derivative types.

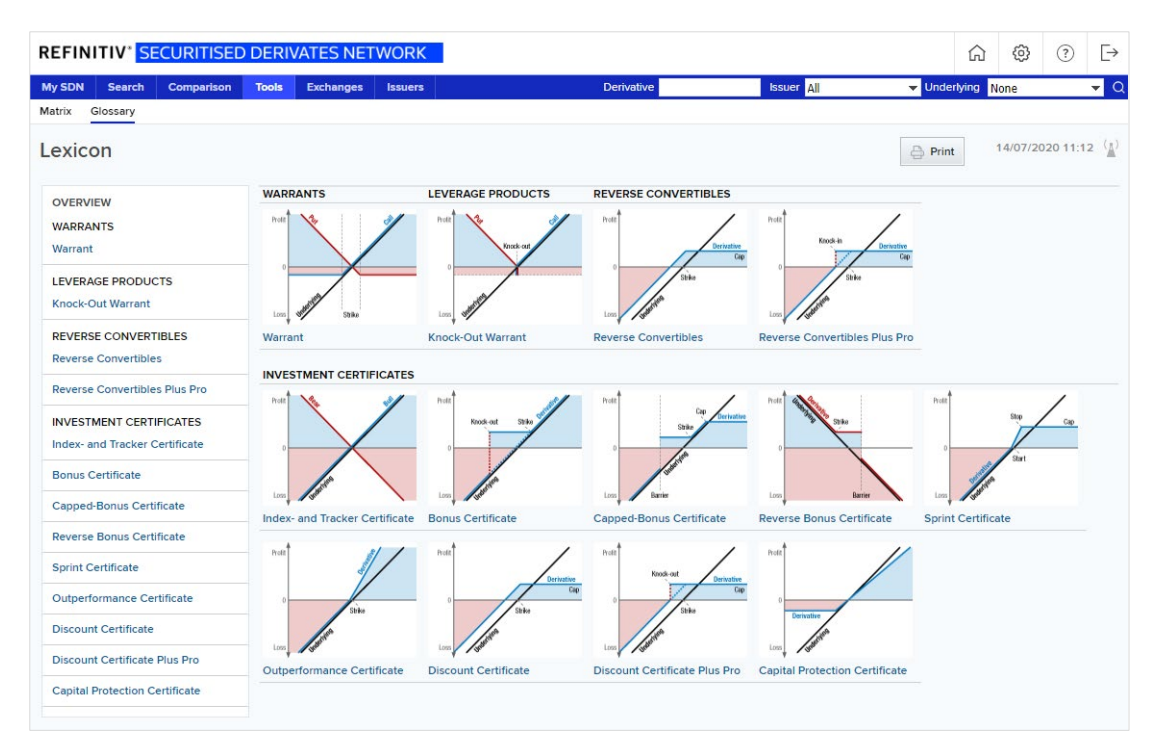

**Figure 28 - Glossary**

# <span id="page-29-0"></span>**3.10 Ticker**

If the Ticker is selected in the settings it is shown at the bottom line of the browser window.

Figure 29 - Ticker

The upper line is the Personal Ticker the line below is the General Ticker. The content of the General Ticker can be changed by the SDN administrator only.

Index "GDAXI" 41.48% 200.10 € LINDE PLC 2.43% 108.60 € MERCK KGAA 2.32% 151.40 € MTU AERO ENGINES A 2.35% 230.80 € MÜNCHENER RÜCKVEI

The list of instruments to be shown in the Personal Ticker is defined on the Watchlist Page.

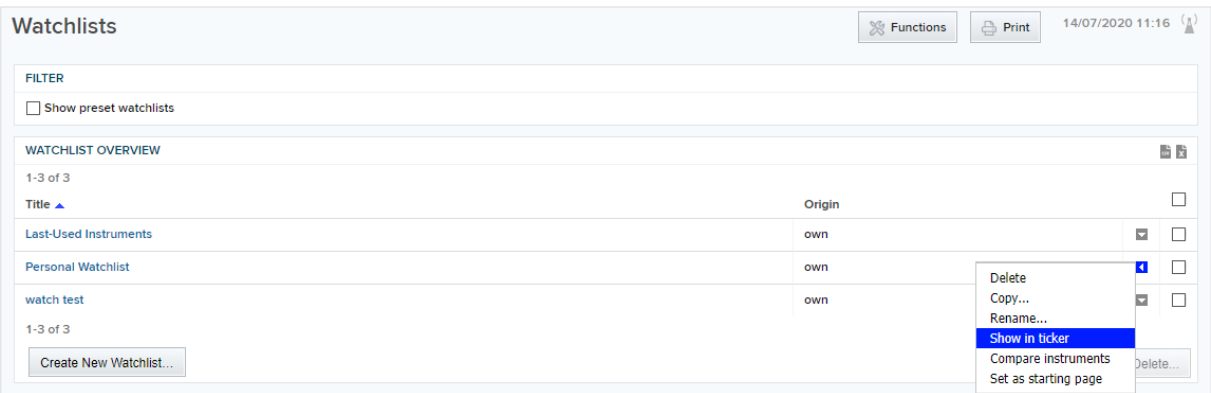

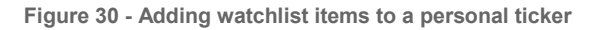

# <span id="page-30-0"></span>**3.11 CSV Download**

The SDN data tables (except for the tables on market overviews and detail pages) can be downloaded in CSV file format if the download icon appears in the top right corner of the table. The character used as list separator can be adjusted in the Settings menu. This might be necessary for different Excel versions or other clients to open the file correctly.

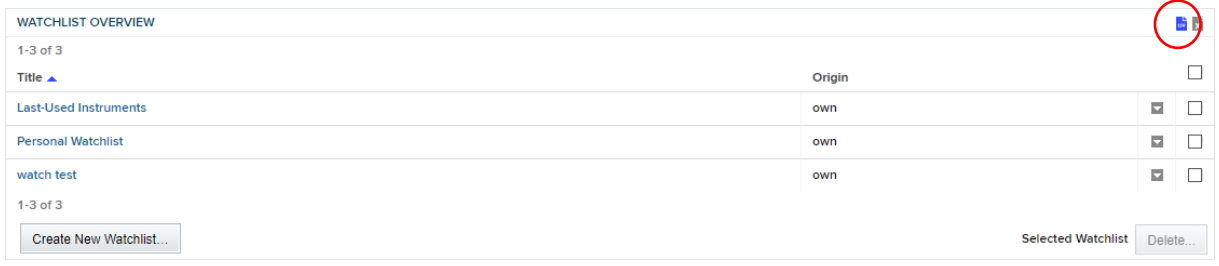

**Figure 31 – CSV-Download**

# <span id="page-30-1"></span>**3.12 Printing**

SDN offers print previews on all pages. This function is opening a new browser window with an optimized view of the page to be printed. The icon for the print preview is placed on the top right corner of all pages.

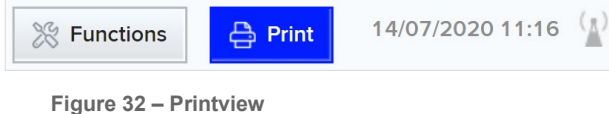

# <span id="page-30-2"></span>**3.13 Mailto Function**

TRWMG provides the possibility for all news to send a link to other users via the mailto function. The link leads to the original news. To open a new email that contains the link the user has just to click on the email icon on the right-hand side of a news window.

| <b>NEWS</b> |                               |                   | $\frac{1}{2}$ x                                                    | Formatting: Formatted                                                                                                    |
|-------------|-------------------------------|-------------------|--------------------------------------------------------------------|----------------------------------------------------------------------------------------------------|
| $1-20$      |                               | 20 Lines per Page | Page $1 \rightarrow$                                               | (LON) KBA adds €120m KfW loan                                                                                                    |
| Time        | Headline                      |                   |                                                                    |                                                                                                    |
| 14/07 11:47 | (LON) KBA adds €120m KfW loan |                   |                                                                    | German printing press maker Koenig & Bauer (KBA) has agreed a €120m loan from state-<br>owned KfW as it implements an efficiency programme in parallel with its Covid-19 crisis |
| 14/07 10:02 |                               |                   | BRIEF-Shopimore Applies For Delisting After Opening Insolvency Pro | management.                                                                                                    |

**Figure 33 – Mailto Function**

# <span id="page-31-0"></span>**Search and search matrix**

SDN offers 3 convenient tools to find an individual instrument or a group of instruments:

- search using the main navigation bar (direct search)
- **screeners**
- prepared issuers/instruments matrices

#### <span id="page-31-1"></span>**4.1 Direct Search**

The Direct Search is part of the navigation and hence is available from every page in the application.

| <b>Derivative</b> | <b>Issuer All</b> | Vinderlying None |  |  |
|-------------------|-------------------|------------------|--|--|
|                   |                   |                  |  |  |

**Figure 34 – Direct Search in the navigation bar**

It is suitable for users with some knowledge about the derivatives to find. Key data of the instrument or group of instruments can be entered quickly. One or more of the following parameters can be entered or selected via input fields:

- Instrument name, WKN, ISIN, Valor
- Issuer, selection from drop down list of all accessed/available issuers
- Underlying, combo box that allows for selection from a list of the most popular underlying instruments or text entry for a name/code search on underlyings

The search is initiated by clicking on the arrow symbol and provides the result either as a results list or, in case of ambiguous results, as a summary of available types of derivatives matching the search criteria. Clicking on a derivative instrument type leads to the result list then. XXX

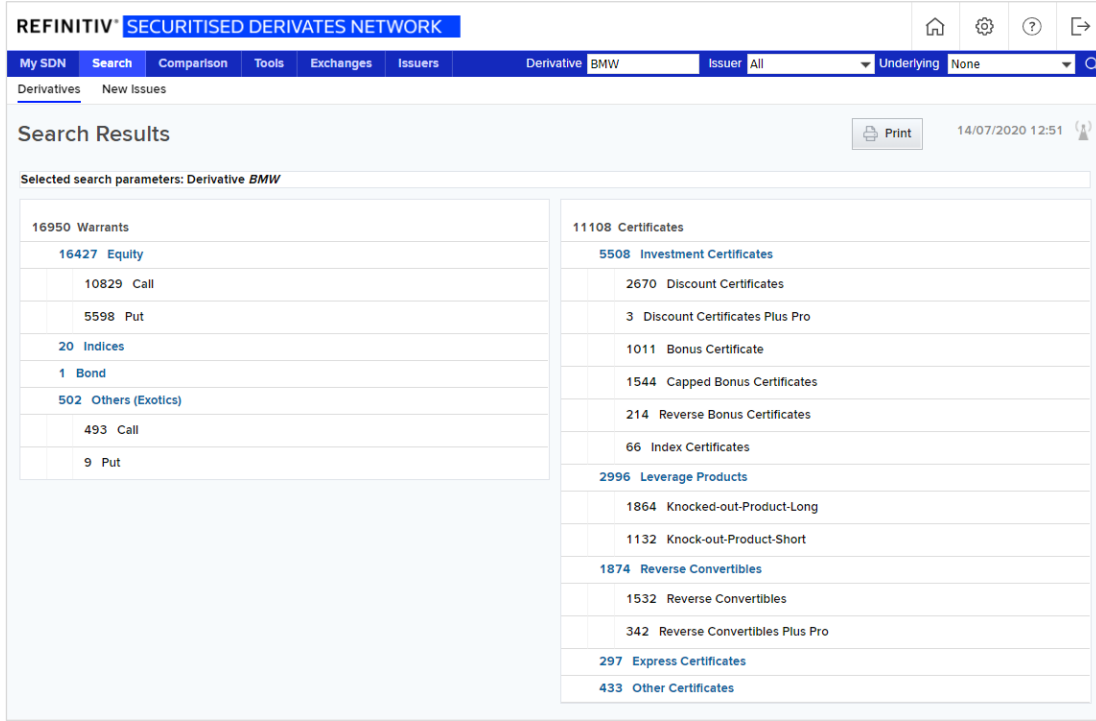

**Figure 35 - The list of search results is sorted according to instrument types**

#### <span id="page-32-0"></span>**4.2 Derivative Screeners**

Screeners offer a detailed search by selecting specific criteria. The screener page is opened by clicking on the "SEARCH" menu item in the main navigation bar.

The screener page offers diverse screeners for different derivative types. The desired type can be selected in the navigation of the screener page. The input mask for each screener is divided into two groups of search parameters:

- "DEFAULT FILTER" with search parameters available for all derivative types
- "EXTRA FILTER" with specific search parameters for the selected derivative type

After a parameter is defined by entering values or selecting items from drop down lists the specific count of matches is displayed on the right side of the same line. The intersection of all matches is displayed on a separate button at the bottom of the search masks. If the number of joint matches is less than 1001 the button is labelled "VIEW x MATCHES" and clicking on it retrieves the results list. If the number exceeds 1000 the button is labelled "MORE THAN 1000 HITS". In this case the search needs to be specified more precisely in order to reduce the joint result.

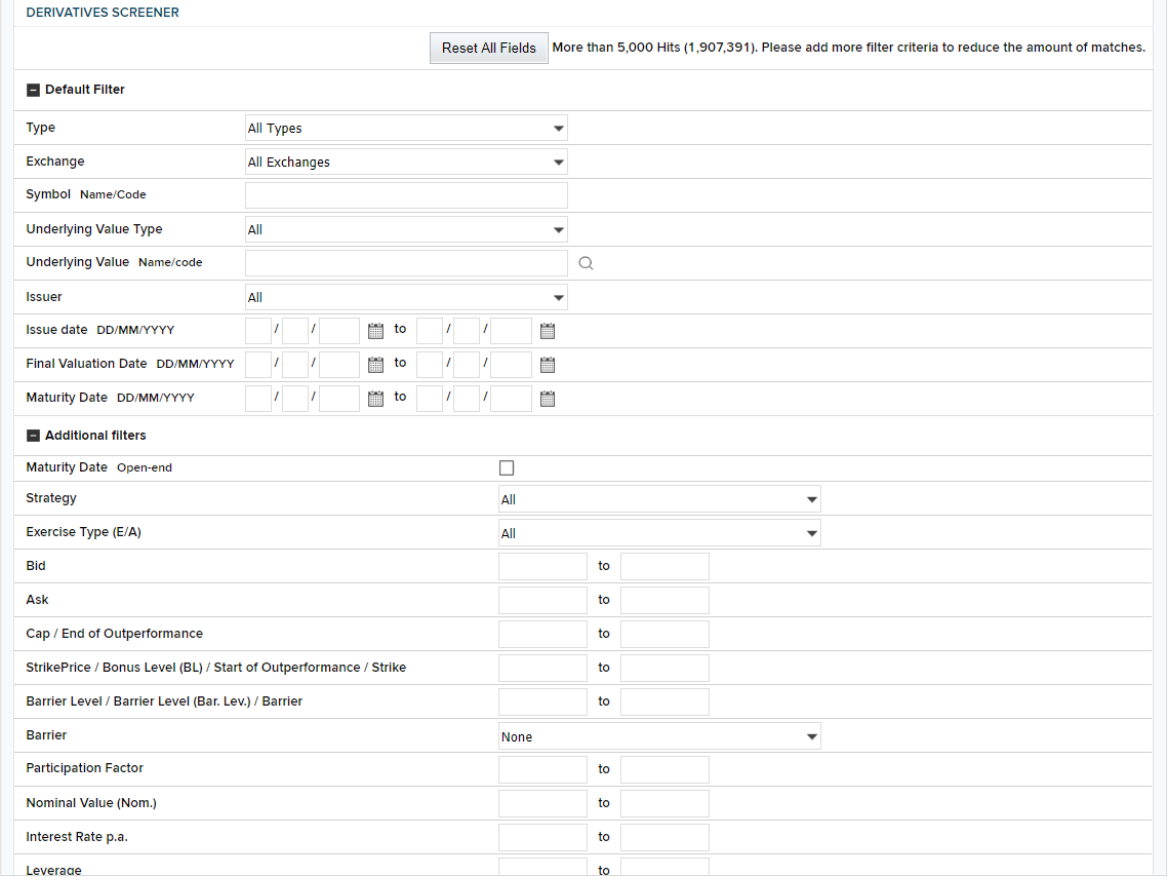

All entered values can be deleted with the button "RESET FIELDS"

**Figure 36 – Derivatives Screener**

**Note:** "All" in the section "Exchange" defines, that an instrument is found if it is available at least at one exchange. It does not deliver all results of all exchanges.

A risk-return chart can be faded in between the search parameter panel and the search result list. It shows all results by default. A subset of instruments to be shown in the risk return chart can be selected with the checkboxes on the right side of the result list,

### <span id="page-33-0"></span>**4.3 Matrix Search**

The search using the instruments and issuers matrix is one of the core functions of SDN. Matrices are available at several places in the application.

- TOOLS
	- **Matrix** 
		- Underlying: Matrix of all derivative instruments grouped by major underlyings
		- Issuers: Matrix of all derivative instruments grouped by issuers
- **EXCHANGES** 
	- **Exchange Name** 
		- Underlying Matrix: Matrix of derivative instruments of the selected exchange grouped by major underlyings
		- Issuers Matrix: Matrix of derivative instruments of the selected exchange grouped by issuers
- **ISSUERS** 
	- Issuers: Matrix of all derivative instruments grouped by issuers

The various derivative types are found in the column labels which is arranged according to their risk classification (red = highly speculative, green = low risk). Groups of underlyings are found in the rows, like e.g. Equity Germany or Currencies. By clicking on the plus sign next to the underlying group, lists open up with individual items of that particular group, like e.g. Dax constituents in Stocks Germany. The issuer matrix offers issuer names instead of underlyings.

|   | <b>MATRIX</b>           |        |                     |                          |                  |        |                |                |              |                          |                            |              |                 |              |             |
|---|-------------------------|--------|---------------------|--------------------------|------------------|--------|----------------|----------------|--------------|--------------------------|----------------------------|--------------|-----------------|--------------|-------------|
|   |                         |        |                     | <b>Leverage products</b> |                  |        |                |                |              |                          | <b>Investment products</b> |              |                 |              |             |
|   | <b>Basic product</b>    | All    | Warrants            |                          | <b>Knockouts</b> |        |                | Index          | Sprint and   | <b>Express</b>           | <b>Bonus</b>               | Reverse      | <b>Discount</b> | Capital      | Miscellanec |
|   |                         |        |                     |                          |                  |        |                | certificates   |              | outperform; certificates | certificates               | convertible: | certificates    | Protection   |             |
|   |                         |        | Call                | Put                      | Long             | Short  | Long           | Short          | certificates |                          |                            |              |                 | certificates |             |
| П | Stocks - Germ           | 371.95 | 82.576              | 43.454                   | 51.054           | 28.092 | 1.080          |                | 31           | 6.197                    | 53,380                     | 46.164       | 54.360          | $\mathbf{1}$ | 5,561       |
| О | <b>Stocks - Austria</b> | 5.175  | 912                 | 336                      | 775              | 479    |                |                |              | 67                       | 460                        | 1,070        | 607             |              | 469         |
| о | Stocks - Great          | 7,863  | 1,621               | 850                      | 779              | 763    | 12             |                |              | 265                      | 1,230                      | 730          | 1,064           |              | 549         |
| 6 | <b>Stocks - Europe</b>  |        | 294.85 62.471       | 30,558                   | 37.677           | 20,663 | 852            |                | 27           | 5.902                    | 48.923                     | 37.170       | 43.740          | 1            | 6.873       |
| o | Stocks - Ameri          |        | 39,463 16,715 7,883 |                          | 4,448            | 2,996  |                |                |              | 46                       | 1,990                      | 237          | 2,538           |              | 2,610       |
| o | <b>Stocks - Asia</b>    | 571    | 290                 | 1                        | 268              |        |                |                |              |                          |                            |              |                 |              | 12          |
| o | Indices - West          | 261,73 | 42,043              | 39,113                   | 44,745           | 26,158 | 502            | 10             | 668          | 4,350                    | 62,425                     | 1,700        | 35,614          | 76           | 4,329       |
| 6 | Indices - Easte         | 105    | 8                   | 3                        | 21               | 6      | 35             |                |              |                          |                            |              | 3               |              | 29          |
| o | Indices - Scan          | 416    | 118                 | 243                      | 8                | 1      | $\overline{2}$ |                |              |                          |                            |              |                 |              | 44          |
| О | Indices - Ameri         | 79.944 | 18.253              | 17.951                   | 23,186           | 10.763 | 56             |                |              | 49                       | 4.916                      | 33           | 2.907           | 6            | 1.824       |
| o | <b>Indices - Asia</b>   | 1,485  | 321                 | 250                      | 443              | 215    | 47             |                | 4            |                          |                            |              | 80              |              | 125         |
| 0 | <b>Sector Indices</b>   | 1,605  | 396                 | 289                      | 172              | 243    | 51             |                | 63           | 86                       | 107                        | 39           | 82              |              | 77          |
| o | <b>Currencies</b>       | 41,183 | 9,305               | 8,688                    | 11.734           | 10,596 |                |                |              |                          |                            |              |                 |              | 860         |
| в | Commodities/            | 38,708 | 9.430               | 7.002                    | 13.945 5.476     |        | 76             | $\overline{2}$ |              |                          | 109                        | 6            | 1.048           | з            | 1,611       |

**Figure 37 - Underlying Matrix of the EUWAX**

Clicking on the number of matches displayed in the matrix cells opens the results list with the individual instruments. The implicitly selected search parameters like exchange place, derivative type and underlying or issuer are set in the screener masks.

#### <span id="page-34-0"></span>**4.4 Saved Searches**

At the bottom of the screener mask the button "SAVE SEARCH" can be selected if a search shall be stored for reuse. After entering a name for the saved search the screener setting is available via a link placed in the screener navigation bar.

| <b>New</b>                | <b>Daimler</b>              |             |                   |                                  |     |               |                   |                          |              |                                    | <b>Save Search</b>                                                 |
|---------------------------|-----------------------------|-------------|-------------------|----------------------------------|-----|---------------|-------------------|--------------------------|--------------|------------------------------------|--------------------------------------------------------------------|
|                           | <b>DERIVATIVES SCREENER</b> |             |                   |                                  |     |               |                   |                          |              |                                    |                                                                    |
| <b>Default Filter</b>     |                             |             |                   |                                  |     |               |                   |                          |              |                                    |                                                                    |
| <b>Additional filters</b> |                             |             |                   |                                  |     |               |                   |                          |              |                                    |                                                                    |
|                           | <b>E RISK-RETURN-CHART</b>  |             |                   |                                  |     |               |                   |                          |              |                                    |                                                                    |
| <b>SEARCH RESULTS</b>     |                             |             |                   |                                  |     |               |                   |                          |              |                                    | $\begin{array}{c c}\n\hline\n\mathbf{v} & \mathbf{v}\n\end{array}$ |
| 1-20 of 27                |                             |             |                   |                                  |     |               | 20 Lines per Page | $\overline{\phantom{a}}$ | $\mathbb{R}$ | Page 1<br>$\overline{\phantom{a}}$ | $\blacktriangleright$ H                                            |
| <b>ISIN</b>               | <b>Underlying V Issuer</b>  | <b>Type</b> | <b>Redemption</b> | <b>Final Valuatic Issue Date</b> | Cap | <b>Strike</b> | Bar. lev.         | <b>PR</b>                | Nom.         | Coupon                             | $\overline{\phantom{a}}$                                           |
|                           |                             |             |                   |                                  |     |               |                   |                          |              |                                    |                                                                    |

**Figure 38 – Saved Search "Daimler"**

When a saved search is selected, new options are available:

- SAVE CHANGES: If parameters were changed
- CHANGE TITLE: Renames the saved search
- REMOVE SEARCH: Deletes saved search

#### <span id="page-35-0"></span>**4.5 Result List**

The result list shows one line per ISIN found with the selected parameters. It appears under the screener masks that are shown in collapsed state. The masks can be expanded with a click on the "+" sign.

| <b>DERIVATIVES SCREENER</b>  |                            |           |             |                   |                                  |         |     |               |                   |           |                     |             |                                               |
|------------------------------|----------------------------|-----------|-------------|-------------------|----------------------------------|---------|-----|---------------|-------------------|-----------|---------------------|-------------|-----------------------------------------------|
| <b>D</b> Default Filter      |                            |           |             |                   |                                  |         |     |               |                   |           |                     |             |                                               |
| <b>El Additional filters</b> |                            |           |             |                   |                                  |         |     |               |                   |           |                     |             |                                               |
| <b>E RISK-RETURN-CHART</b>   |                            |           |             |                   |                                  |         |     |               |                   |           |                     |             |                                               |
| <b>SEARCH RESULTS</b>        |                            |           |             |                   |                                  |         |     |               |                   |           |                     |             | $\frac{1}{\sqrt{2}}$                          |
| 1-20 of 27                   |                            |           |             |                   |                                  |         |     |               | 20 Lines per Page |           | $\rightarrow$ 14.4. | Page 1<br>÷ | $\blacktriangleright$ $\blacktriangleright$ l |
| <b>ISIN</b>                  | <b>Underlying V Issuer</b> |           | <b>Type</b> | <b>Redemption</b> | <b>Final Valuatic Issue Date</b> |         | Cap | <b>Strike</b> | Bar. lev.         | <b>PR</b> | Nom.                | Coupon      | ш                                             |
| CH0483                       | Daimler                    | Bank Juli | Warrant     | 18/09/2           | 18/09/2                          | 07/06/2 |     | 60.00         |                   |           |                     |             | $\Box$ ld                                     |
| CH0483                       | Daimler                    | Bank Juli | Warrant     | 18/09/2           | 18/09/2                          | 07/06/2 |     | 52.00         |                   |           |                     |             | □                                             |
| CH0498                       | Daimler                    | Bank Juli | Warrant     | 18/09/2           | 18/09/2                          | 04/10/2 |     | 44.00         |                   |           |                     |             | $\Box$                                        |
| CH0524                       | Daimler                    | Bank Juli | Warrant     | 18/09/2           | 18/09/2                          | 27/02/2 |     | 36.00         |                   |           |                     |             | □                                             |
| CH0528                       | Daimler                    | Bank Juli | Warrant     | 18/09/2           | 18/09/2                          | 10/03/2 |     | 36.00         |                   |           |                     |             | □                                             |

**Figure 39 – Search mask in shrunken form**

The fields shown in the result list are specific to the selected derivative type. In some cases fields are added or replaced automatically dependent on the selected search parameters. Thus the interesting values are always included in the list. The list can be sorted by clicking on the column header. (Due to technical constraints this does not work for the Issuers column)

|                           | <b>DERIVATIVES SCREENER</b> |           |             |                   |                                  |         |     |              |                                          |                          |                                    |                      |
|---------------------------|-----------------------------|-----------|-------------|-------------------|----------------------------------|---------|-----|--------------|------------------------------------------|--------------------------|------------------------------------|----------------------|
| <b>El Default Filter</b>  |                             |           |             |                   |                                  |         |     |              |                                          |                          |                                    |                      |
| <b>Additional filters</b> |                             |           |             |                   |                                  |         |     |              |                                          |                          |                                    |                      |
|                           | <b>RISK-RETURN-CHART</b>    |           |             |                   |                                  |         |     |              |                                          |                          |                                    |                      |
| <b>SEARCH RESULTS</b>     |                             |           |             |                   |                                  |         |     |              |                                          |                          |                                    | $\frac{1}{\sqrt{2}}$ |
| 1-20 of 27                |                             |           |             |                   |                                  |         |     |              | 20 Lines per Page                        | $\overline{\phantom{0}}$ | Page 1<br>$\overline{\phantom{a}}$ | ÞН                   |
| <b>ISIN</b>               | <b>Underlying V Issuer</b>  |           | <b>Type</b> | <b>Redemption</b> | <b>Final Valuatic Issue Date</b> |         | Cap | <b>Strik</b> | 10 Lines per Page                        | Nom.                     | Coupon                             | ப                    |
| CH0483                    | Daimler                     | Bank Juli | Warrant     | 18/09/2           | 18/09/2                          | 07/06/2 |     | 60.00        | 20 Lines per Page<br>30 Lines per Page   |                          |                                    | □                    |
| CH0483                    | Daimler                     | Bank Juli | Warrant     | 18/09/2           | 18/09/2                          | 07/06/2 |     | 52.00        | 50 Lines per Page                        |                          |                                    | $\Box$               |
| CH0498                    | Daimler                     | Bank Juli | Warrant     | 18/09/2           | 18/09/2                          | 04/10/2 |     | 44.00        | 100 Lines per Page<br>200 Lines per Page |                          |                                    | ——                   |
| CH0524                    | Daimler                     | Bank Juli | Warrant     | 18/09/2           | 18/09/2                          | 27/02/2 |     | 36.00        | 500 Lines per Page                       |                          |                                    | □                    |
|                           |                             |           |             |                   |                                  |         |     |              |                                          |                          |                                    |                      |

**Figure 40 – Result List**

If an underlying was selected, it's price/quotes are shown on top of the screener.

The result list is organized in pages. The number of lines per page can be selected from a drop down menu in the top right corner of the list. Navigation between pages can be controlled there as well.

# <span id="page-36-0"></span>**4.6 Pop Up Search**

The Pop Up Search is called to find an instrument to be displayed in an overview chart or in a watchlist. The search result list shows all derivatives that contain the string entered into the textbox. Name, ISIN and RIC are allowed.

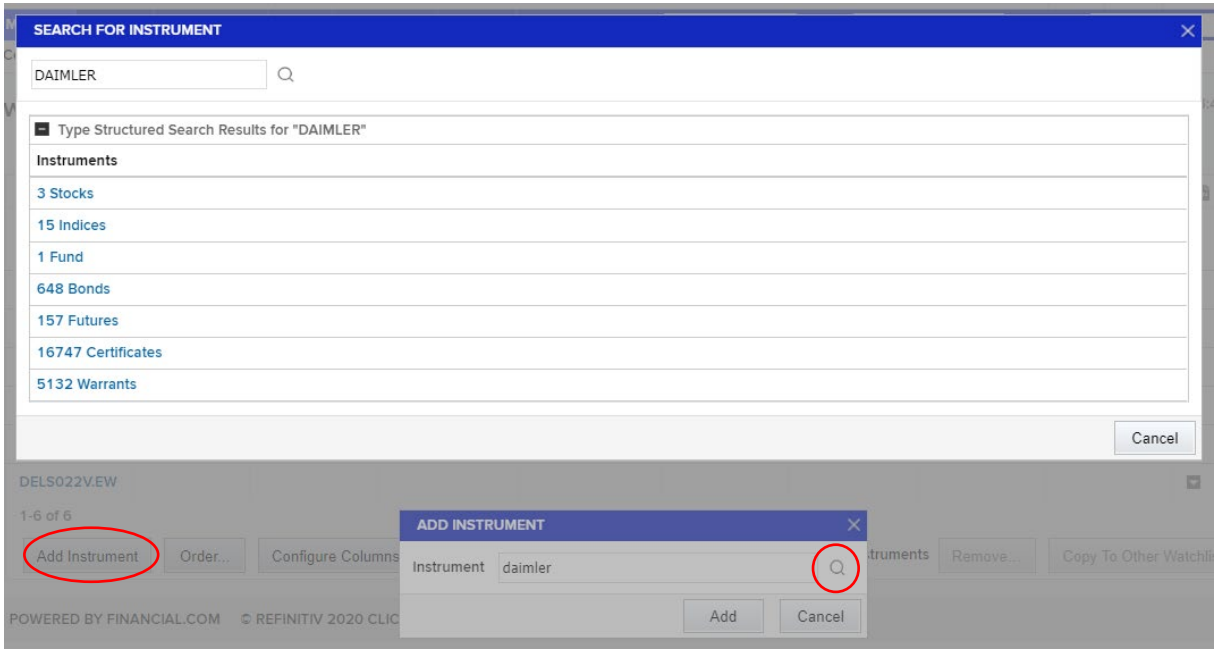

**Figure 41 – Pop Up Search**

# <span id="page-37-0"></span>**Detail Pages**

After clicking on a chart or any line containing an instrument in the list modules of the overview pages or in the search result, the Detail Page for the instrument is opened. The Detail Page consists of a so called Quote Banner and underneath some tabs structuring the content.

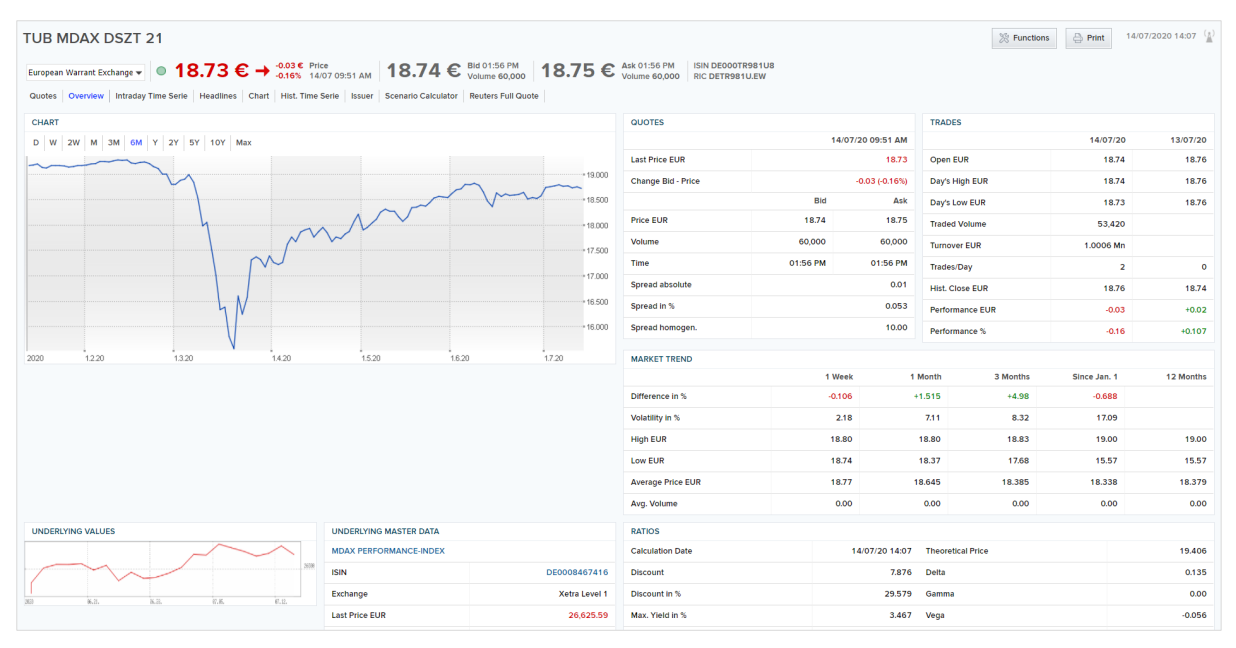

**Figure 42 – Detailpage Overview**

The Banner is showing:

- Exchange traded only: Last, Change, Percentage Change, Time and Date
- Bid, Bid Volume and Bidtime
- Ask, Askvolume and Asktime, ISIN and RIC

The Exchange Place can be selected directly via a drop down menu in the banner.

The content tabs show data:

- Overview (see Chapter [5.1\)](#page-38-0)
- Times & Sales (see Chapter [5.2\)](#page-38-1)
- Headlines shows news headlines related to the underlying
- Ratios shows calculated ratios and greeks for Warrants only
- Chart
- Hist. Time Series
- Time Series shows a table of historical values
- Issuer shows contact details of issuer
- Scenario Calculator
- Refinitiv Full Quote

#### <span id="page-38-0"></span>**5.1 Overview**

The overview shows data in sections "Chart", "Quotes", "Trades", "Market Trend" and "Underlying". The additional two sections "Ratios" and "Master Data" are different for some classified derivative types. The classification structure is described in the appendix (chapter [6.1\)](#page-42-1).

A click in the underlying section retrieves the Detail Page of the underlying instrument.

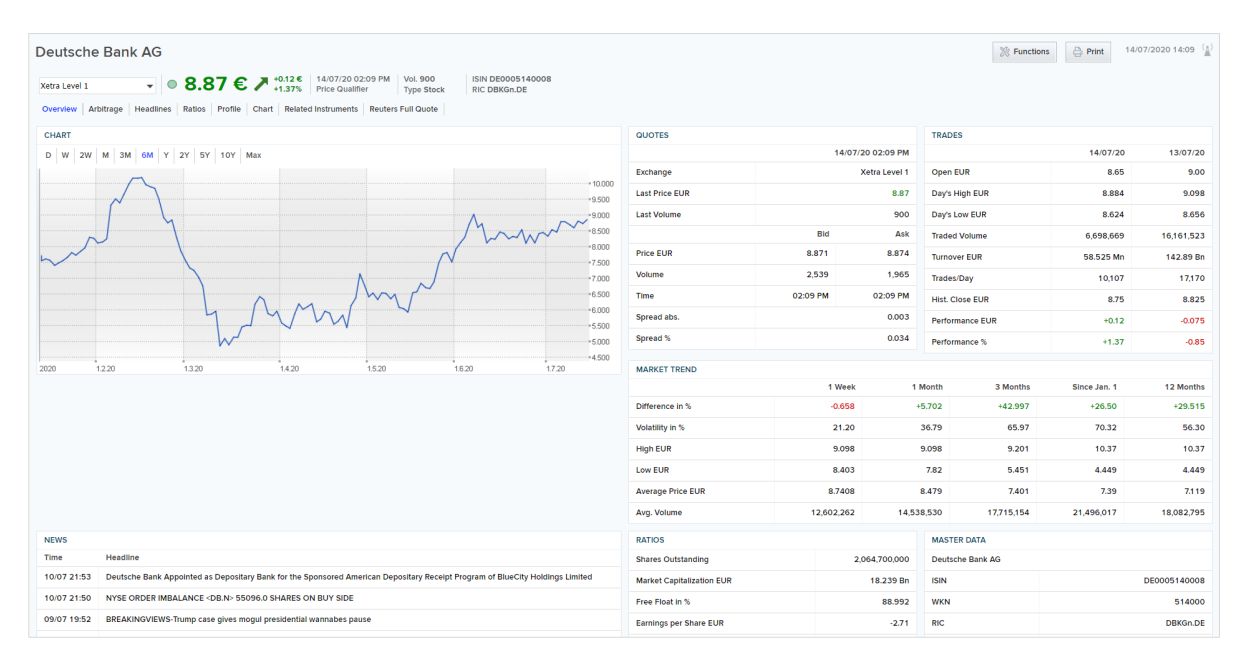

**Figure 43 – Overview** 

#### <span id="page-38-1"></span>**5.2 Times & Sales**

The Times & Sales function shows all prices that were received during the last ten trading days. Due to conflation possibly not each individual trade is noted in the list.

| <b>TUB MDAX DSZT 21</b>              |                                                                                                    |       |       |                   |          |                                                                                                    |                                      |       |       | ※ Functions | ₿ Print           | 14/07/2020 14:04 (1)  |
|--------------------------------------|----------------------------------------------------------------------------------------------------|-------|-------|-------------------|----------|----------------------------------------------------------------------------------------------------|--------------------------------------|-------|-------|-------------|-------------------|-----------------------|
|                                      |                                                                                                    |       |       |                   |          | European Warrant Exchange $\bullet$ 0 18.73 $\epsilon$ $\rightarrow$ 0.03 $\epsilon$ Price 18.74 $\epsilon$ Bid 01:56 PM 18.75 $\epsilon$ Ask 01:56 PM | ISIN DE000TR981U8<br>RIC DETR981U.EW |       |       |             |                   |                       |
|                                      | Quotes Overview Intraday Time Serie Headlines Chart Hist. Time Serie Issuer Scenario Calculator Reuters Full Quote |       |       |                   |          |                                                                                                    |                                      |       |       |             |                   |                       |
| <b>FILTER</b>                        |                                                                                                    |       |       |                   |          |                                                                                                    |                                      |       |       |             |                   |                       |
|                                      | Period from 14 / 06 / 2020                                                                                         |       |       | to 14 / 07 / 2020 |          | Interval Daily                                                                                                    | $\checkmark$                         |       |       |             |                   |                       |
|                                      |                                                                                                    |       |       |                   |          |                                                                                                    |                                      |       |       |             |                   | Show                  |
| HIST. TIME SERIES - TUB MDAX DSZT 21 |                                                                                                    |       |       |                   |          |                                                                                                    |                                      |       |       |             |                   | <b>BB</b>             |
| $1-20$ of $20$                       |                                                                                                    |       |       |                   |          |                                                                                                    |                                      |       |       |             | 20 Lines per Page | $\check{}$            |
| Date                                 | Open                                                                                                    | High  | Low   | Close             | Currency | Date<br>Volume                                                                                                    | Open                                 | High  | Low   | Close       | Currency          | Volume                |
| 13/07/2020                           | 18.76                                                                                                    | 18.76 | 18.76 | 18.76             | Euro     | 26/06/2020                                                                                                    | 18.55                                | 18.55 | 18.55 | 18.55       | Euro              |                       |
| 10/07/2020                           | 18.74                                                                                                    | 18.74 | 18.74 | 18.74             | Euro     | 25/06/2020                                                                                                    | 18.52                                | 18.52 | 18.52 | 18.52       | Euro              |                       |
| 09/07/2020                           | 18.78                                                                                                    | 18.78 | 18.78 | 18.78             | Euro     | 24/06/2020                                                                                                    | 18.65                                | 18.65 | 18.65 | 18.65       | Euro              |                       |
| 08/07/2020                           | 18.77                                                                                                    | 18.77 | 18.77 | 18.77             | Euro     | 23/06/2020                                                                                                    | 18.61                                | 18.61 | 18.61 | 18.61       | Euro              |                       |
| 07/07/2020                           | 18.80                                                                                                    | 18.80 | 18.80 | 18.80             | Euro     | 22/06/2020                                                                                                    | 18.60                                | 18.60 | 18.60 | 18.60       | Euro              |                       |
| 06/07/2020                           | 18.78                                                                                                    | 18.78 | 18.78 | 18.78             | Euro     | 19/06/2020                                                                                                    | 18.59                                | 18.59 | 18.59 | 18.59       | Euro              |                       |
| 03/07/2020                           | 18.76                                                                                                    | 18.76 | 18.76 | 18.76             | Euro     | 18/06/2020                                                                                                    | 18.62                                | 18.62 | 18.62 | 18.62       | Euro              |                       |
| 02/07/2020                           | 18.72                                                                                                    | 18.75 | 18.72 | 18.75             | Euro     | 17/06/2020                                                                                                    | 18.57                                | 18.57 | 18.57 | 18.57       | Euro              |                       |
| 30/06/2020                           | 18.58                                                                                                    | 18.58 | 18.58 | 18.58             | Euro     | 16/06/2020                                                                                                    | 18.63                                | 18.64 | 18.63 | 18.64       | Euro              |                       |
| 29/06/2020                           | 18.53                                                                                                    | 18.53 | 18.53 | 18.53             | Euro     | 15/06/2020                                                                                                    | 18.37                                | 18.37 | 18.37 | 18.37       | Euro              |                       |
| $1-20$ of $20$                       |                                                                                                    |       |       |                   |          |                                                                                                    |                                      |       |       |             | 20 Lines per Page | $\check{\phantom{a}}$ |

**Figure 44 – Times & Sales**

#### Parameters:

- Interval sets the time span for accumulation of data. All ticks received during the interval are added and the mid price and accumulated volume is calculated.
- Date sets the start date for displaying intraday data
- Time sets the start time for displaying intraday data
- Period sets the length of the time frame after the start time

The list shows one line for each accumulated interval with date and time, price and volume.

# <span id="page-40-0"></span>**5.3 Scenario Calculator**

The Scenario Calculator calculates the price of an instrument according to freely definable parameters:

- **Underlying Price**
- Implied Vola in %
- Calculation Day

The current values are filled into three scenario columns. Sometimes the implied volatility is not available due to missing master data. Now you can vary those values and press the button "CALCULATE SCENARIOS" and retrieve the appropriate price.

| <b>SCENARIO CALCULATOR</b>                                 |                                  |                               |                               |                |              |                             |                       |                            |  |  |  |  |
|------------------------------------------------------------|----------------------------------|-------------------------------|-------------------------------|----------------|--------------|-----------------------------|-----------------------|----------------------------|--|--|--|--|
| All fields are mandatory for a Scenario Calculation.       |                                  |                               |                               |                |              |                             |                       |                            |  |  |  |  |
|                                                            | Current                          |                               | Scenario 1                    |                | Scenario 2   | Scenario 3                  |                       |                            |  |  |  |  |
| <b>Underlying Price in EUR</b>                             | 289.80 Euro                      |                               |                               |                | 289.80 EUR   |                             |                       | 289.80 EUR                 |  |  |  |  |
| Implied Vola / Historical Vola (%)                         | 28.35%                           |                               | 28.35 %                       |                | 28.35 %      |                             | 28.35 %               |                            |  |  |  |  |
| <b>Calculation Day</b>                                     | 15/07/2020                       |                               | 15 / 07 / 2020                | 15 / 07 / 2020 |              |                             | 07<br>15 <sup>7</sup> | 2020 [                     |  |  |  |  |
| <b>Bid/Price</b>                                           | 244.34 / 243.96 EUR              |                               |                               |                |              |                             |                       |                            |  |  |  |  |
| Abs. Price Change                                          |                                  |                               |                               |                |              |                             |                       |                            |  |  |  |  |
| <b>Rel. Price Change</b>                                   |                                  |                               |                               |                |              |                             |                       |                            |  |  |  |  |
|                                                            |                                  |                               |                               |                |              | Delete All Items            |                       | <b>Calculate Scenarios</b> |  |  |  |  |
| <b>MASTER DATA</b>                                         |                                  |                               | <b>UNDERLYING MASTER DATA</b> |                |              |                             |                       |                            |  |  |  |  |
| BNP Paribas Em.-u.Handelsg.mbH DISC.Z 24.12.20 L'Oréal 250 |                                  |                               | ORÉAL S.A., L'                |                |              |                             |                       |                            |  |  |  |  |
| <b>ISIN</b>                                                |                                  | DE000P784360                  | <b>ISIN</b>                   |                | FR0000120321 |                             |                       |                            |  |  |  |  |
| <b>WKN</b>                                                 |                                  | PZ8436                        | Exchange                      |                |              | <b>Paris Stock Exchange</b> |                       |                            |  |  |  |  |
| <b>RIC</b>                                                 | <b>DEPZ8436.EW</b>               | <b>Last Price EUR</b>         |                               |                | 289.70       |                             |                       |                            |  |  |  |  |
| <b>Instrument Type</b>                                     |                                  | Certificate (exchange traded) | <b>Instrument Type</b>        |                |              | <b>Stock</b>                |                       |                            |  |  |  |  |
| <b>Certificate Type</b>                                    | <b>Gen. Discount Certificate</b> |                               |                               |                |              |                             |                       |                            |  |  |  |  |

**Figure 45 – Scenario Calculator**

The scenario calculator is available for the following derivative types:

#### Bonus Certificates

- 1 long zero strike call option (ratio=1)
- 1 long down-and-out-put-option (barrier=bonusBarrier, strike=bonusStrike, ratio=1)

Capped bonus certificate

- 1 long zero strike call option (ratio=1)
- 1 long down-and-out-put-option (barrier=bonusBarrier, strike=bonusStrike, ratio=1)
- 1 short call option (strike=bonusCap, ratio=1)

#### Discount certificate

- 1 long zero strike call (ratio=1)
- 1 short call option (strike=dicountCap, ratio=1)

Outperformance certificate

- 1 long zero strike call (ratio=1)
- 1 long call option (strike=outperformanceStrike, ratio=outperformanceParticipation-1)

#### Reverse convertible

- 1 long zero bond (nominal=rcNominal, coupon=rcCoupon, ratio=1)
- 1 short put option (strike=rcStrike, ratio=rcShares)

Sprint certificate

- 1 long zero strike call (ratio=1)
- 1 long call option (strike=sprintStrike, ratio=sprintParticipation-1)
- 1 short call option (strike=sprintCap, ratio=sprintParticipation)

#### Turbo certificate

• 1 long down-and-out-call option (barrier=turboBarrier, strike=turboStrike, ratio=1) OR

• 1 long up-and-out-put option (barrier=turboBarrier, strike=turboStrike, ratio=1)

European or American option (Warrant)

• 1 long call/put european or american option (strike=warStrike, ratio=1)

# <span id="page-42-0"></span>**Appendix**

# <span id="page-42-1"></span>**6.1 Classification Scheme**

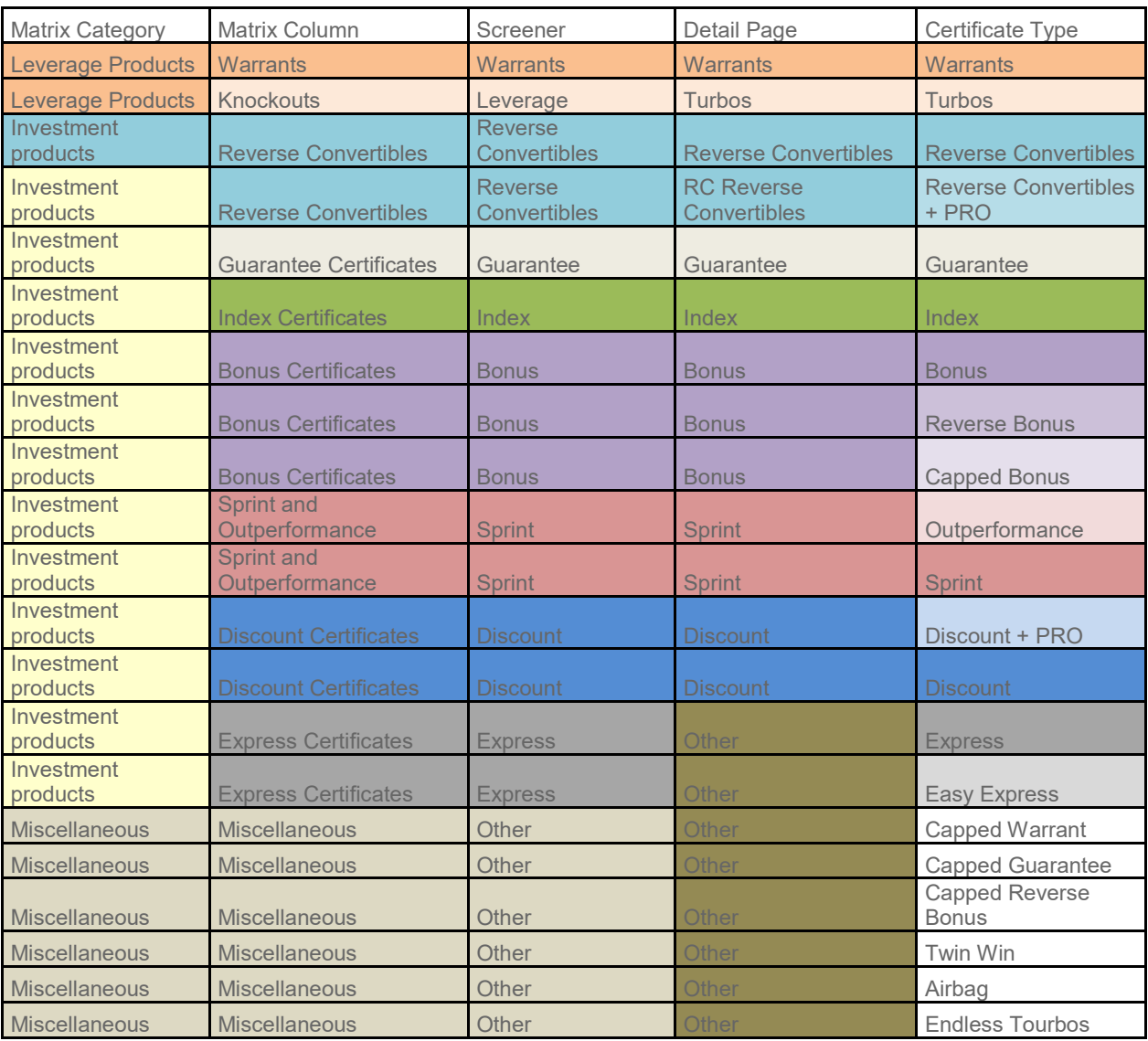

# <span id="page-42-2"></span>**6.2 Chart Indicators**

#### <span id="page-42-3"></span>**6.2.1 Oscillators**

The name of this group of indicators is derived from the Latin word *oscillare* (= to swing), which is one of the basic characters of these indicators. All indicators contained in this group swing - regularly to a greater or lesser extent - around a reference line, which does not necessarily have to be zero.

The methods of calculation for these indicators vary, however, the basis for the calculation is always the underlying original (price) series. Purchase or sell signals can be generated at certain points of the oscillator curve, depending on the indicator and the interpretation regulations.

Most technical indicators are oscillators and belong to one of the sub-groups "Momentum Indicators" or "Overbought / Oversold Indicators". In most cases, the latter are referred to as oscillators (Larry Williams oscillator).

An essential difference is that momentum indicators move around a reference line (zero line), oscillators rather move within a certain margin (0 - 100). The relatively well-known stochastics indicators also function in accordance with this principle and also belong to the "Overbought / Oversold indicators" and/or to the umbrella group of oscillators.

Oscillators always serve the purpose of generating signals to act in order to benefit from trend fluctuations.

#### <span id="page-43-0"></span>**6.2.2 Momentum Indicators**

Momentum indicators belong to the most frequently used technical indicators within the umbrella group of oscillators. They are suitable for the evaluation of price curves as they clearly indicate the dynamics of price fluctuations. With momentum indicators, the discontinuation of a price movement (= diminishing dynamics) can be relatively well forecast. They are calculated based on a continuous calculation of the difference between the current price and a price of a few days in the past. These values can be calculated nominally and as a percentage value.

Basically, it is just a graphic presentation of a change rate, calculated on a continuing basis; that means a momentum indicates the gradient of a price curve. Due to this method of calculation, the momentum curves adjusted to the respective cycle length generally generate inflexion points before the trend reversal of the original series and thus indicate a trend reversal at an early time.

However, momentum indicators do NOT enable the user to make any statements on the extent of a price movement.

There are many variations / forms of momentum indicators. The most puristic form is the simple ROC (= rate of change), a simple change rate (often built up into ROC indicator). More complex systems additionally generate moving averages of the momentum curve in order to increase the quality of interpretation by points of intersection or they calculate a momentum with a weighting of the individual values in terms of time (Coppock indicator).

#### <span id="page-43-1"></span>**6.2.3 Overbought / Oversold Indicators**

OB / OS indicators (overbought / oversold) are based on a different principle than the momentum indicators. In most cases, they are generated based on differences. In one case, the distance between two moving averages is measured, in another, the distance between closing price and extreme prices during the day, etc.

A decisive feature is the existence of a certain range within which the indicator moves. The indicator reaching the extreme values (or a defined target zone) is the signal for the occurrence of an OB / OS situation.

#### <span id="page-43-2"></span>**6.2.4 Accumulation Distribution Line (ADL)**

The Accumulation / Distribution Line (ADL) must not be mistaken for the A/D line (Advance / Decline Line), which indicates the relation of the risen stocks to the fallen stocks of a particular index / market. The ADL is a trend indicator which is to indicate the existence and/or the stability of market trends. This indicator is not a timing indicator.

The calculation is based on the margin of the trading day by calculating the difference between closing price and the daily low / high. The difference between these two values is then divided by the difference between daily low and daily high (difference). This value is then multiplied with the daily volume (weighted). The result, which can be either positive or negative, will be added to the previous day's value. Thus, the indicator shows similarities with other cash flow indicators (on-balance volume). It is to reflect the liquidity flows.

The interpretation is based on divergences between the price development and the indicator. If, for example, the price continues to rise while the indicator does not follow, this is deemed to be a sign that the price movement is not sufficiently substantiated with liquidity / volume and should be a warning to be careful. Thus, the indicator has a "confirmation function" - timing indications are not possible / feasible.

#### <span id="page-44-0"></span>**6.2.5 Aroon Up, Aroon Down (ARUD)**

The concept is very similar to that of the RSI. The indicator does not calculate the difference between the actual price and the high or low during a certain period of time, but it calculates the period of time elapsed since the last high / low. Thus it is actually a variation of the known RSI.

Starting with certain indicator values, upward trends are indicated by the Aroon UP, starting with certain indicator values, downward trends are indicated by the Aroon Down, at the same time the points of intersection of the indicators are used as signals. The time periods used as parameters show a rather broad range between 1 and 500 days, however, for short-term trends, mostly parameters of up to 30 days are used.

#### <span id="page-44-1"></span>**6.2.6 Aroon Oscillator (ARO)**

The Aroon Oscillator is the difference between the two Aroon indicators. Similarly, the difference between two moving averages can form the basis for the calculation of an oscillator. In contrast to many other oscillators, the indicator makes a trend statement. Values above the zero line indicate an upward trend, values below the zero line a downward trend.

#### <span id="page-44-2"></span>**6.2.7 Average Directional (Movement) Index (ADX)**

This is another variant of another indicator. The ADX is a simple smoothing of the DMI (Directional Movement Index). It is a well-known trend indicator. However, the ADX does not make a trend statement, it only measures the intensity and/or the existence of a trend.

A rising ADX line is deemed to be the beginning of a trend or an increased intensity of a trend, however, no statement as to the direction of that trend is made. A falling ADX indicates the end of a trend or a declining trend intensity.

The greatest benefit of the ADX is the fact that for the indication of a strong, predominant trend, no oscillators, which are to utilise price fluctuations / tertiary trends, are to be used.

It protects the user from following erroneous signals during a predominant, strong trend by using oscillators. However, if the ADX indicates the lack of a strong trend (typically a sideward movement with strongly fluctuating prices), the use of an oscillator is more promising.

### <span id="page-44-3"></span>**6.2.8 Average True Range (ATR)**

The Average True Range is calculated based on the average of the respective maximum, the period's high minus the previous period's low, the period's high minus the closing price of the previous period and the period's low minus the closing price of the previous period. Extreme ATR values indicate exaggerations and thus potential trend reversal points.

#### <span id="page-44-4"></span>**6.2.9 Bollinger Bands**

With the calculation of so-called Bollinger Bands, an area is to be indicated around the chart within which the prices will most probably move. In order to do so, lines, which are called bands or envelopes, are calculated, which run above or below the original chart.

The calculation is relatively simple: From a moving average of the price chart, the standard deviation is calculated (upper band = moving average + standard deviation, lower band = moving average ./. standard deviation). The standard deviation is a designation for the medium deviation from the average price - the bands identify the area in which a certain percentage of prices is situated within a certain time period. If the fluctuation intensity / volatility of the price movement increases, the difference between the lines also grows, in case of declining volatility, the bands converge.

The interpretation of the indicator does not allow for clear timing signals. In general it is assumed that the range will be left only very rarely, but rather that the price chart is pushed away by the limiting band. However, this does not form the basis for the derivation of an action signal, but conclusions on increasing / decreasing intensity of a price movement are possible (example: if the current price movement approximates a band, the intensity of the increase / decrease is expected to slow down).

Experience shows that the interpretation of divergences (different movements indicator / price) between price and band does not lead to useful results.

#### <span id="page-45-0"></span>**6.2.10 Chaikin Oscillator (CHO)**

The Chaikin Oscillator is built on the idea of the Acc / Dis Line, as it is calculated by building the difference between two moving averages of different length which are formed of the Acc / Dis Line. With this construction principle, it is an typical oscillator oscillating around a reference line. The idea behind the oscillator is that trend changes in the Acc / Dis Line, i. e. in the cashflow, are indicated at an early point in time.

Chaikin advised that signals should only be used in accordance with the direction of the trend ("The trend is your friend"), i. e. purchase signals only in an upward trend and vice versa.

#### <span id="page-45-1"></span>**6.2.11 Commodity Channel Index (CCI)**

The CCI, originally stemming from the commodities markets, was developed by Chaikin in order to benefit from cyclical price movements on these markets. The CCI is an overbought / oversold indicator that triggers action signals upon reaching extreme zones.

Basically, the indicator calculates the difference between the price and a moving average. The special feature of this calculation is that the CCI assumes a so-called typical price which is formed from an unweighted average of the highest, the lowest and the closing price. The difference to a moving average then calculated will be the oscillator oscillating around a reference line.

In Chaikin's definition of the CCI, signals are generated if the  $+100$  / - 100 lines are left (sale: +100 is broken through from above, purchase: - 100 is broken through from below). If the oscillator moves within these limits without reaching the extreme areas, this is an indication that there is no trend.

#### <span id="page-45-2"></span>**6.2.12 Directional Movement Indicator (DMI)**

The DMI tries to detect trend movements. It is calculated from two different indices, which are called +DI, a line for the upward movement and -DI, a line for the downward movement. The underlying concept is based on the assumption that in an upward trend, today's high is above yesterday's high and in a downward trend, today's low is below yesterday's low. The days on which this is true are called outside / inside days.

The greater the difference between +DI and -DI, the higher the DMI and the stronger the trend intensity. In an upward trend, +DI is above -DI and in a downward trend -DI is above +DI. A smoothed DMI is called an ADX and is an important indicator for the calculation of the trend intensity. Any crossing of +DI and -DI can be interpreted as a trade signal, whereby a crossing of the +DI line with the -DI from below is interpreted as a signal to buy and vice versa as a signal to sell.

#### <span id="page-45-3"></span>**6.2.13 Envelopes**

Envelopes are, similar to the Bollinger Bands, two price bands drawn in a certain identical distance above and below the moving averages.

First, a moving average is calculated; then, the Envelopes are generated by adding / subtracting a fixed or percentage value. An intersection of the price with the Envelopes can be used for signal

generation; however, generally Envelopes are interpreted in such a manner that they indicate signals for turning points.

An approximation to a band indicates that a price movement has already made considerable progress. Precise timing signals cannot be expected, the interpretation is rather similar to that of the OB / OS **Indicators** 

#### <span id="page-46-0"></span>**6.2.14 Exponential Moving Averages**

These are moving price averages. In contrast to the standard average lines, the prices used for the calculation are weighted differently. This is based on the assumption that newer prices have more influence on the future prices than older ones. Thus, increased weighting is placed thereon. Proportionately lower weighting is placed on the values in the past. In case of a 38-day-average, the highest weighting is given to the most current value, the lowest to the T 38 (i. e. the price of 38 days ago).

Moving averages are very easy to calculate and represent well usable ascertainable indicators. The simplest use / interpretation is the crossing of the price curve through its moving average, which can be interpreted as a signal to purchase / sell.

The number of days used as parameters is taken from a standard book on technical analysis (Edwards / Magee: Analysis of stock trends) and is derived from the Dow theory presented therein. In the theory established by Charles Dow, trends / cycles of different length at the stock markets which superimpose economic cycles were described for the first time.

Dow described so-called primary cycles (long-term: > 2 years), secondary cycles (medium term: 2 months to 2 years) and tertiary cycles (short-term: up to 2 months). He also defined the 200-day-line, which is still in use today, the 100-day-line as well as an 38-day-line, which correspond to the longterm, medium-term and short-term cycles as described above.

There must be sufficient bases for a calculation. These are not available in a 10-year-chart, so that the different exponential moving averages do not correspond to the desired lines of 38, 100 and 200 days, but are superimposed.

#### <span id="page-46-1"></span>**6.2.15 Fast Stochastics (STOF)**

The Fast Stochastics is an oscillator developed by George C. Lane, which consists of two graphs called %K and %D. %D is the smoothed version of %K.

If these two lines cut across each other in the oversold or overbought sector, this can be taken as a signal to purchase or signal to buy.

Fast Stochastics is often used for the analysis during trendless sideward phases.

#### <span id="page-46-2"></span>**6.2.16 Historical Volatility (HV)**

Volatility is a measurement for the intensity of fluctuations of prices / securities within a certain period of time. It can be calculated for different periods of time; normally, it is calculated on an annual basis.

The intensity of the volatility often indicates whether or not there is a trend (declining volatility during very strong trends, as there are not many price movements in the opposite direction).

Often, a strong increase of the historic volatility can be observed during reversals of a trend. This reflects the high uncertainty of the market participants concerning the future price development who thus cause a strong up and down of the prices due to their actions.

#### <span id="page-46-3"></span>**6.2.17 Momentum (MOM)**

Momentum indicators belong to the standard indicators for technical analysis. The consideration on which the calculation is based works on the assumption that price movements weaken before a correction or a possible reversal. It can often be seen and it can theoretically be explained with

aspects related to behavioural psychology that at the beginning of a price movement, the power or acceleration increases and then decreases towards the end of such movement. The core of these explanation attempts is that groups of purchasers / sellers follow and thus boost a price movement and that, towards the end of that movement, they show the opposite behaviour.

In the standard books concerning technical analysis, the example of an apple, which is thrown up into the air, is often used for comparison purposes. The acceleration of the apple declines the nearer it comes to the highest point, however, after it reached the highest point, the acceleration gains speed again. According to the theory, price movements of securities develop similarly.

A momentum is an attempt to express and/or illustrate such acceleration. From an arithmetical point of view, a momentum is the absolute or percentage difference between the current value and a value in the past. This is recalculated and entered into a chart on a daily basis.

Momentum indicators can be interpreted in different ways. On the one hand, divergences between price development and momentum development can be taken as a basis for interpretation, on the other hand, momentum indicators are often used like oscillators. Often, a crossing of the base line is interpreted as a signal. However, better results are achieved based on the calculation of a trigger / signal line which is calculated as a simple moving average of the original momentum.

Crossovers / reversal points can generate signals.

As is the case for most technical indicators, a certain experience / routine in interpreting the instrument leads to better results. Over time and by monitoring the indicator, the analyst must develop a feeling for the probability of movements - he/she anticipates the indicator based on the knowledge of the method of calculation and on the current price movement.

#### <span id="page-47-0"></span>**6.2.18 Money Flow Index (MFI)**

The money flow index is the multiplication of the so-called typical price by the volume. This is another variation, similar to the on-balance volume. The calculated value forms the basis of the Money Flow Index, which is to indicate whether the volume of a security rises or falls.

If today's typical price is higher than yesterday's, this is considered a positive money flow. If today's typical price is lower than yesterday's, this is considered a negative money flow. Now, all the positive money flows of the monitored period are added and the result is then divided by the sum of all negative money flows of the same period. The indicator resulting from this calculation shows whether the closing prices are near the daily high or the daily low.

Correspondingly, a rising money flow index indicates an upward trend, a falling money flow index a downward trend.

#### <span id="page-47-1"></span>**6.2.19 Moving Average Convergence / Divergence (MACD)**

The MACD is also a standard technical indicator. It measures the difference between two moving averages calculated for different periods of time (exponential MAs). In most cases, another moving average (also exponential) is calculated on the MACD line in order to receive a trigger line. Signals are generated by reversal points / points of intersection.

It is a variation of the momentum concept: The increase / decrease of the intensity of a price movement is also indicated by the fact that the averages head toward each other.

As is the case with all other similar indicators, the parameters are determined according to the length of the predominant trend. This - and this is also a characteristic feature of such concepts - entails the risk that a break of the structure and/or a changed length of a trend is not correctly captured, which then leads to erroneous signals.

As a rule, MACDs are used to evaluate medium-term to long-term trends. A large distance to the middle line indicates a high intensity of the trend. The method of calculation based on the distance between two moving averages implies that short-term signals cannot be generated in a reasonable manner.

#### <span id="page-48-0"></span>**6.2.20 On-Balance Volume (OBV)**

The On-Balance Volume is to indicate whether liquidity is flowing into or out of a market and/or a certain stock. The OBV is similar to the Accumulation / Distribution Line. In case of falling prices, the trading volume is subtracted from yesterday's OBV, in case of rising prices, it is added thereto.

The OBV is to anticipate trend changes of the underlying by trend changes in the OBV. Mainly, the divergences between the OBV line and the underlying are monitored. If a new index high or low in the underlying is not confirmed by a corresponding high or low in the OBV line, a trend change will probably occur soon.

#### <span id="page-48-1"></span>**6.2.21 Rate of Change (ROC)**

There are many variations / forms of momentum indicators. The most puristic form is the simple ROC (= Rate of Change), a simple change rate (often referred to as ROC indicator).

The Rate of Change oscillator shows a price change during a certain period as a percentage value. Position and height of the indicator indicate the speed and direction of the price movement. Analogously to other momentum indicators, reversal points of the oscillator indicate a falling trend intensity.

Unsmoothed, the ROC can hardly be used to determine a trend or trigger a signal.

#### <span id="page-48-2"></span>**6.2.22 Relative Strength Index (RSI) according to Welles Wilder**

**Note:** This indicator is not in any way related to the term "relative strength" - the creation of a relationship of the strength of two price movements. It is a momentum indicator which tries to measure / express the inner strength of a security within a period of time and which is calculated exclusively on the basis of the price curve. Wilder originally chose a period of 14 days.

The relation of the upward movements within this period to the downward movements within the same period is the indicator value which can range between 0 and 100. A value of zero indicates that there is no "inner strength" of the security, a value of 100 indicates extreme "inner strength". A standardisation of the indicator by a defined and stable fluctuation margin is beneficial for the interpretation of the indicator.

As a rule, the indicator is used to identify so-called "overbought / oversold" situations, i. e. extreme areas in which a reversal of the evaluation by the market participants can be expected in near future. Exact timing indications cannot be generated, however, any reaching or leaving of the extreme zones (20 / 80) is often used for the generation of signals.

#### <span id="page-48-3"></span>**6.2.23 SAR Parabolic (SAR)**

The Parabolic Indicator is a typical trend-following indicator. The underlying idea of the calculation is the calculation of co-called trailing stops. That means analysts calculate stop prices on a continuing basis and/or let them follow the price. An acceleration factor is to regulate the distance between the top and the price movement.

If the stop that is made to follow the price is crossed from below or from above, the side is changed. A stop loss becomes a stop buy. These indicators are often also referred to as SAR indicators - Welles Wilder called this indicator the "stop and reverse" system = SAR.

#### <span id="page-48-4"></span>**6.2.24 Simple Moving Average (SMA)**

The Simple Moving Average is the simplest of the trend-following indicators. The SMA is defined as the arithmetic moving average of the market prices.

Intersections of the SMA line and the line of the market prices and/or another SMA line are a possibility to generate signals to purchase or to sell.

#### <span id="page-49-0"></span>**6.2.25 Ultimate Oscillator (UO)**

The Ultimate Oscillator is a result of the efforts to adjust indicators to different trend lengths. Instead of adjusting the parameters of individual oscillators to trends with different lengths, the Ultimate Oscillator tries to form a weighted total indicator from three individual oscillators with different time periods.

The interpretation is analogous to that of the other oscillators.

#### <span id="page-49-1"></span>**6.2.26 Volume (VOL)**

The Volume is defined as a regulated version of the traded volumes during the period.

In the course of such regularisation, the volumes during the period the value of which would exceed the mean plus a standard deviation in relation of the periods shown, are cut off.

#### <span id="page-49-2"></span>**6.2.27 Williams % R (WILL)**

This indicator is attributed to Larry Williams, but initially it stems from George C. Lane. However, in his book, Williams describes this indicator so comprehensively that it is attributed to him.

The Williams % R is another oscillator variant and closely related to the Stochastics Indicators and the RSI. Accordingly, the interpretation is based on the well-known overbought / oversold principle. Overheat / overcool zones are defined as well as a moving average which can be used for signal generation.

The indicator also describes the difference of the current closing prices within the margin between the high and the low of a certain period, as a percentage value, therefore "Williams %R".

#### <span id="page-49-3"></span>**6.2.28 Zig Zag**

The Zig Zag is not an indicator, as the position and direction of the Zig Zag can change later. Thus, the Zig Zag is only suitable to show and simplify price movements and is often used for the Elliot wave analysis.

The percentage value of the Zig Zag determines as of which price movement a counter-wave is drawn.

# <span id="page-49-4"></span>**6.3 SDN Permission set (TBD Refinitiv)**

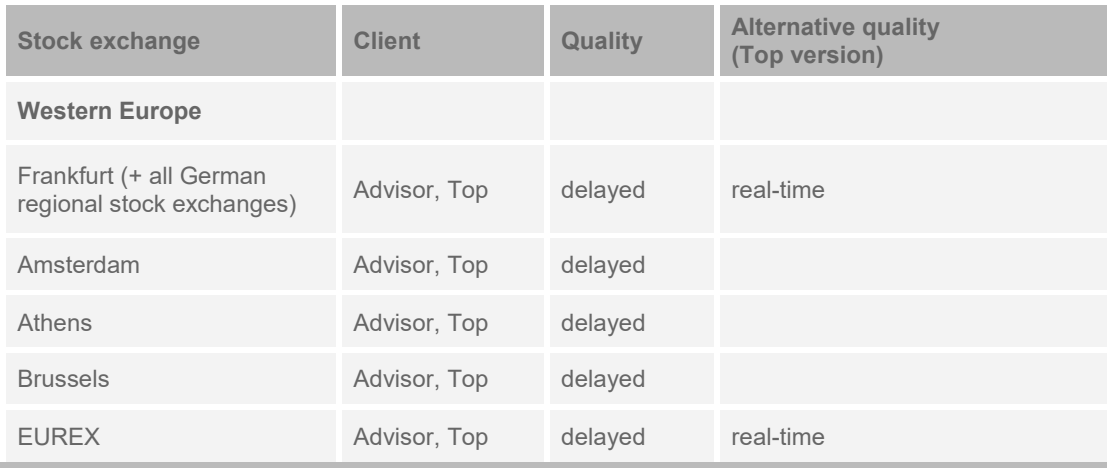

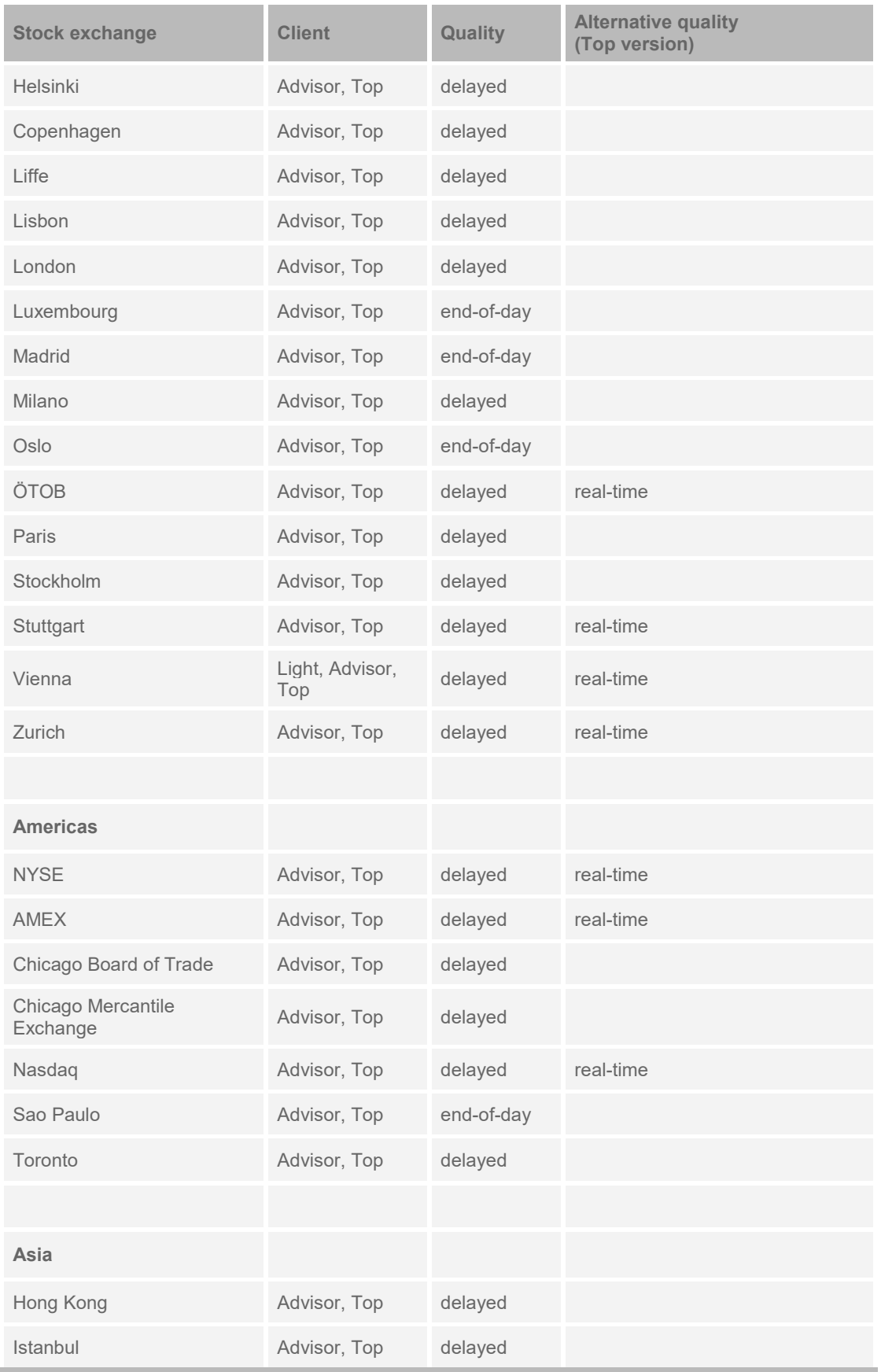

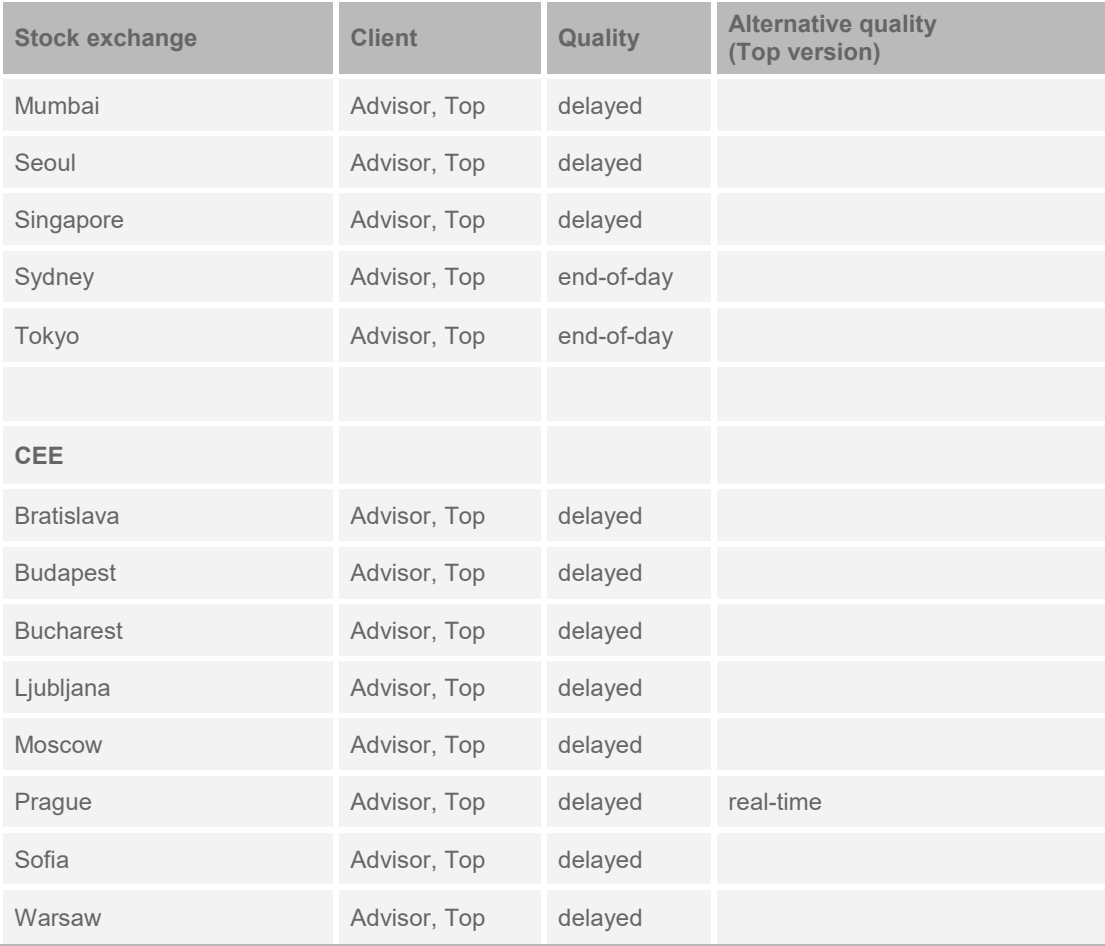

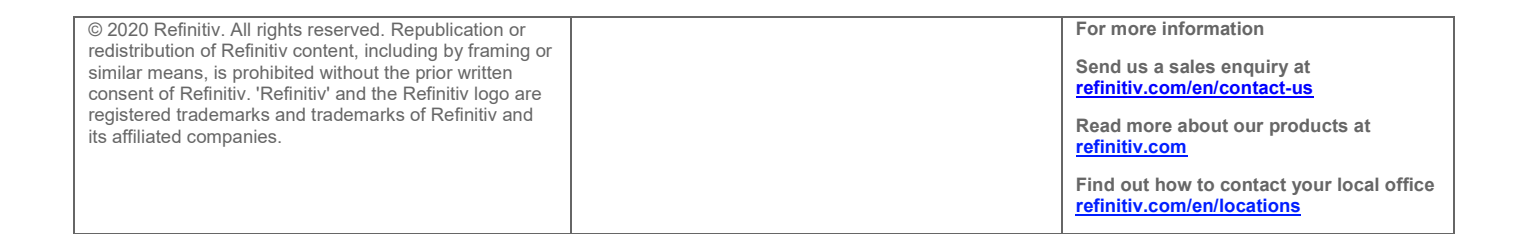

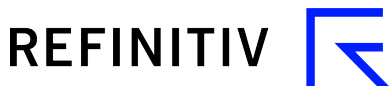